НАУЧНО ТЕХНИЧЕСКИЙ ЦЕНТР «КУМИр»

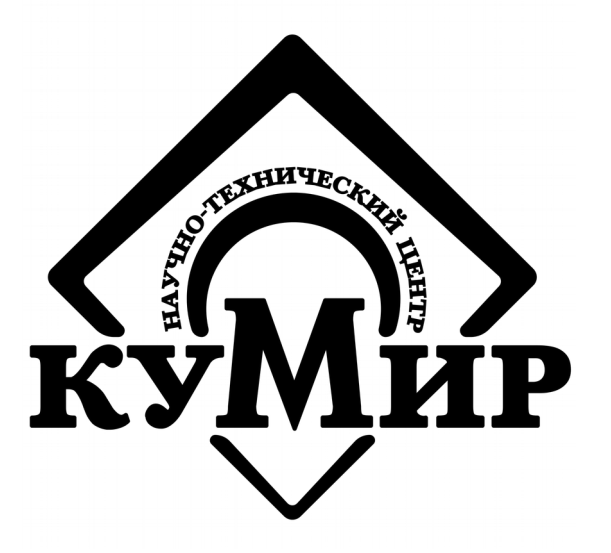

# **Схемы подключения оборудования ООО «НТЦ «КУМИр» к приборам учёта и особенности настройки приборов**

Справочное приложение

Россия, Иркутск 2021

# Содержание

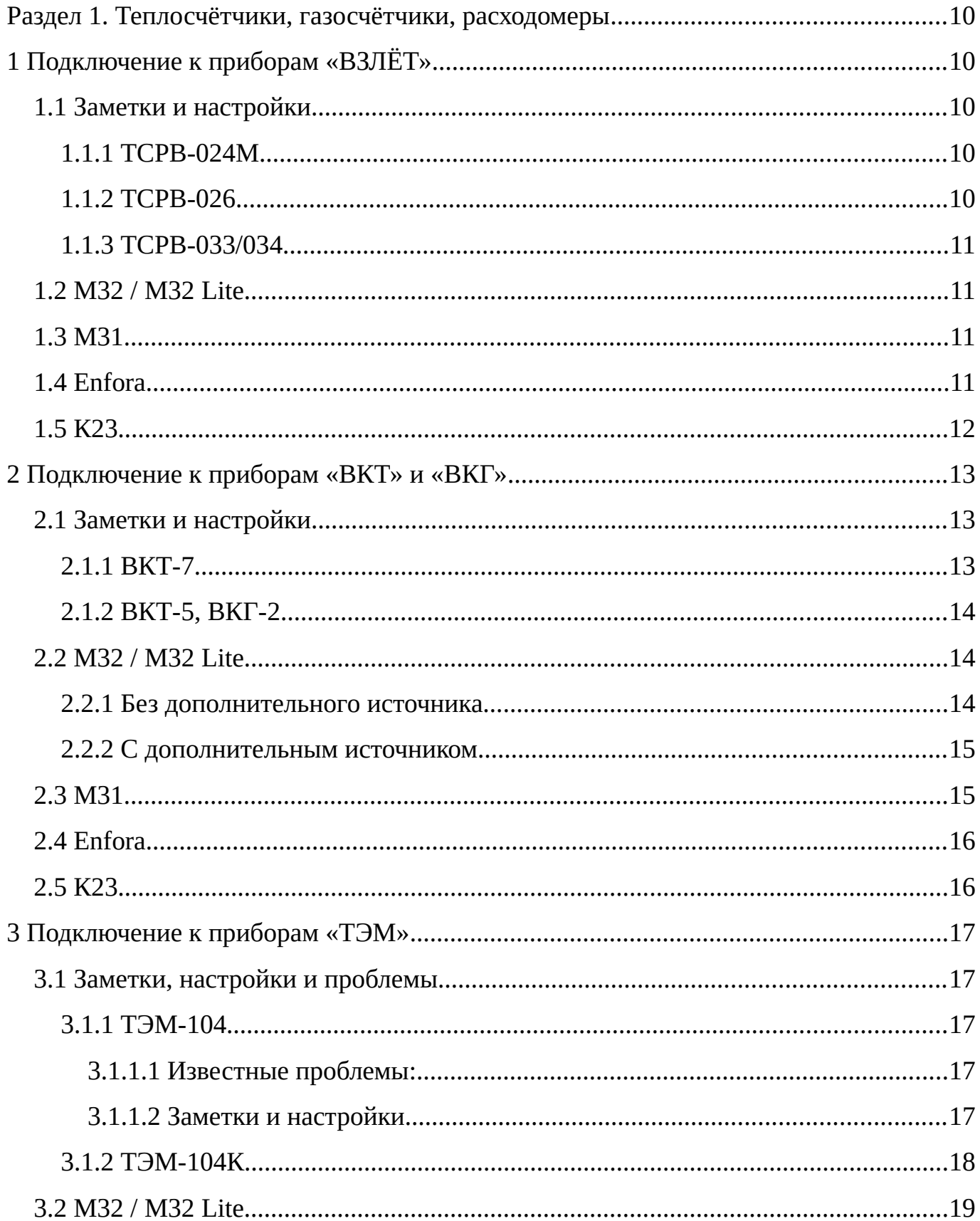

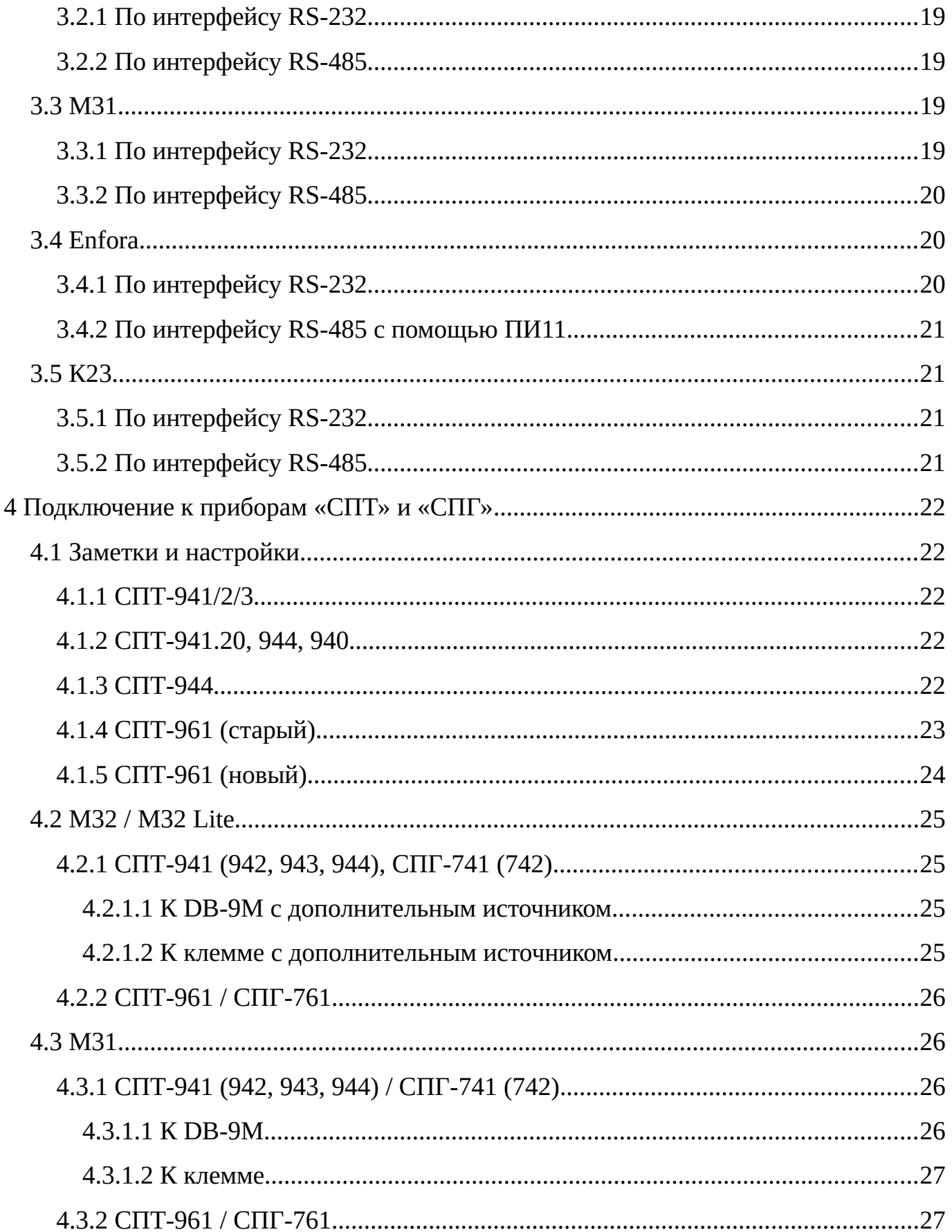

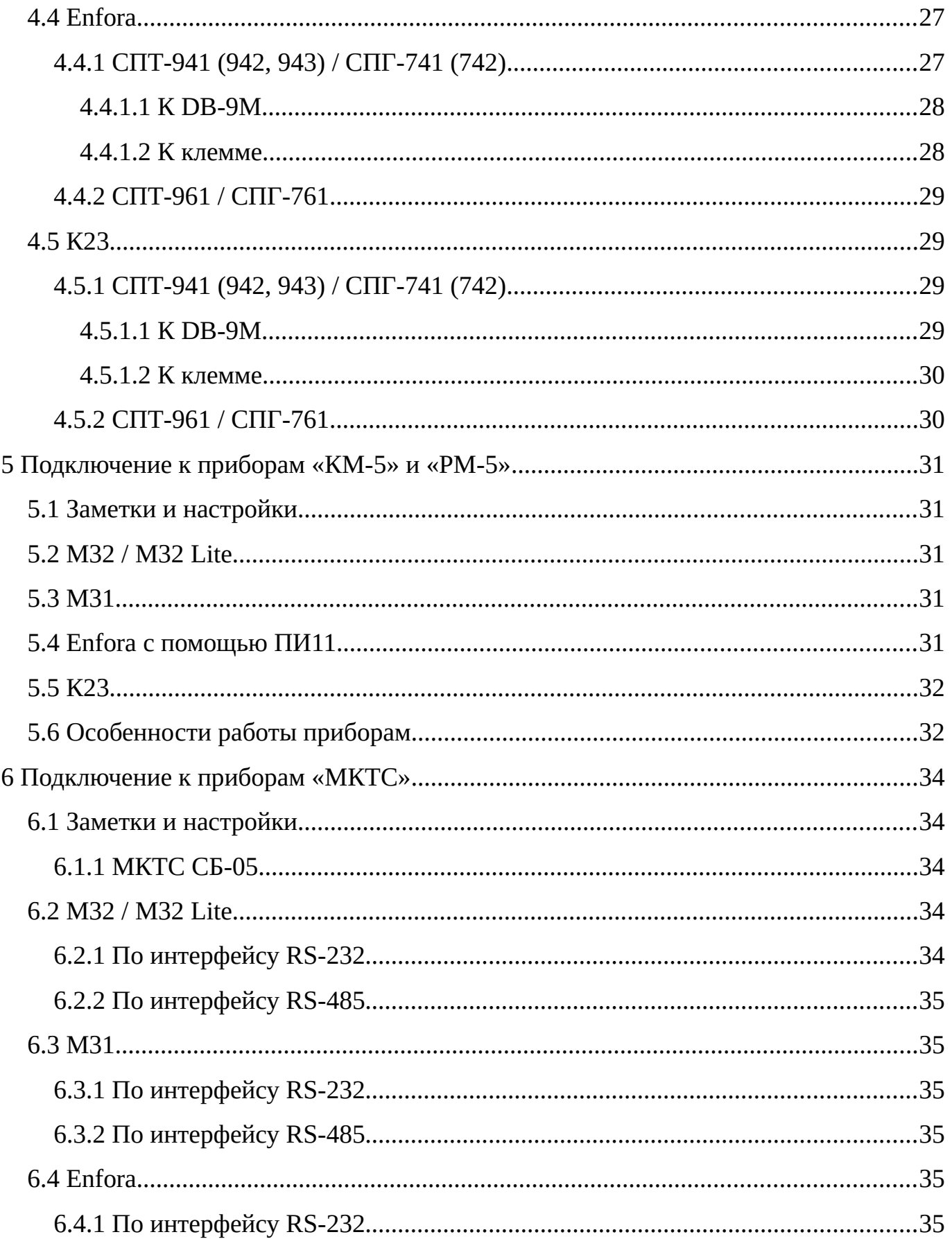

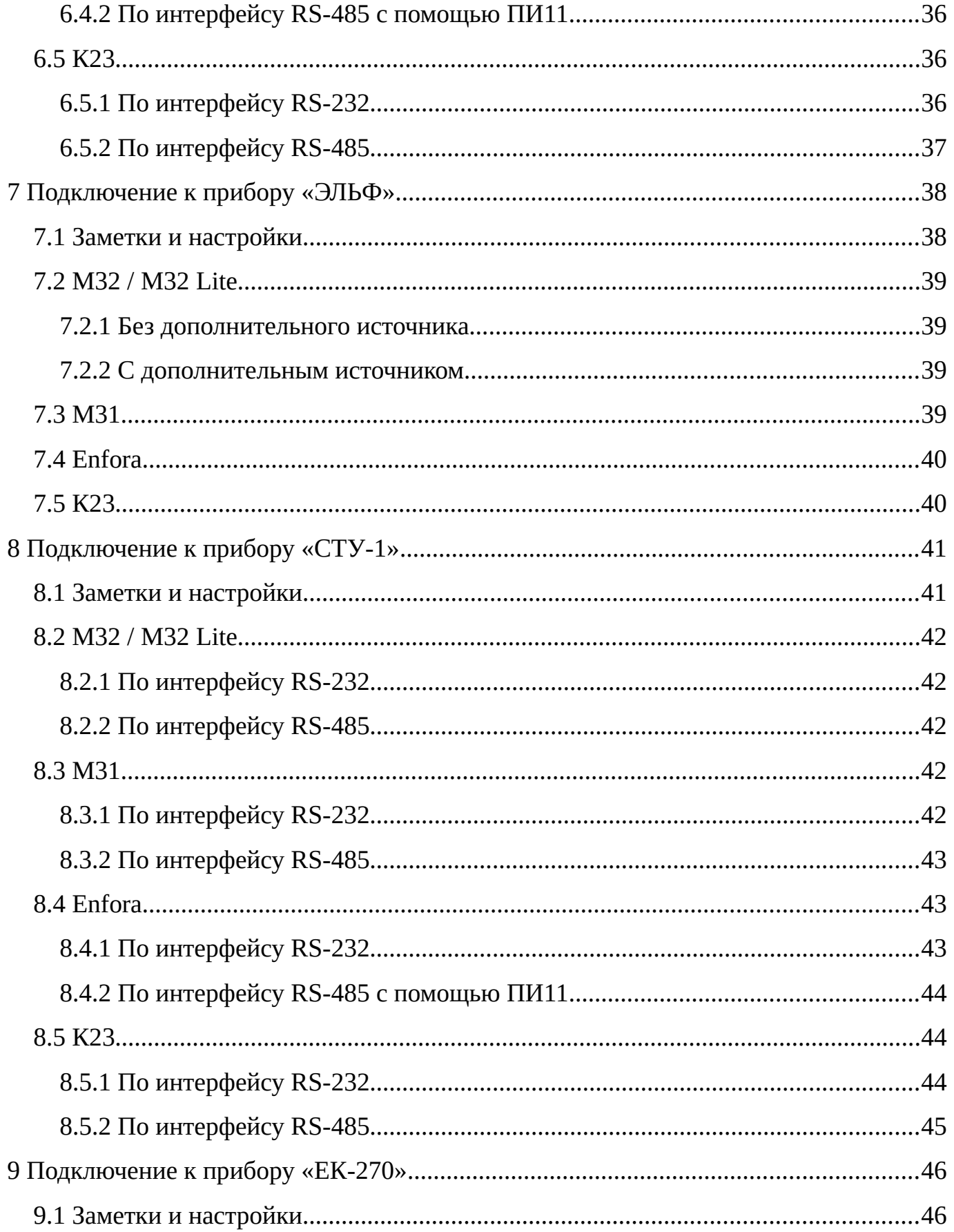

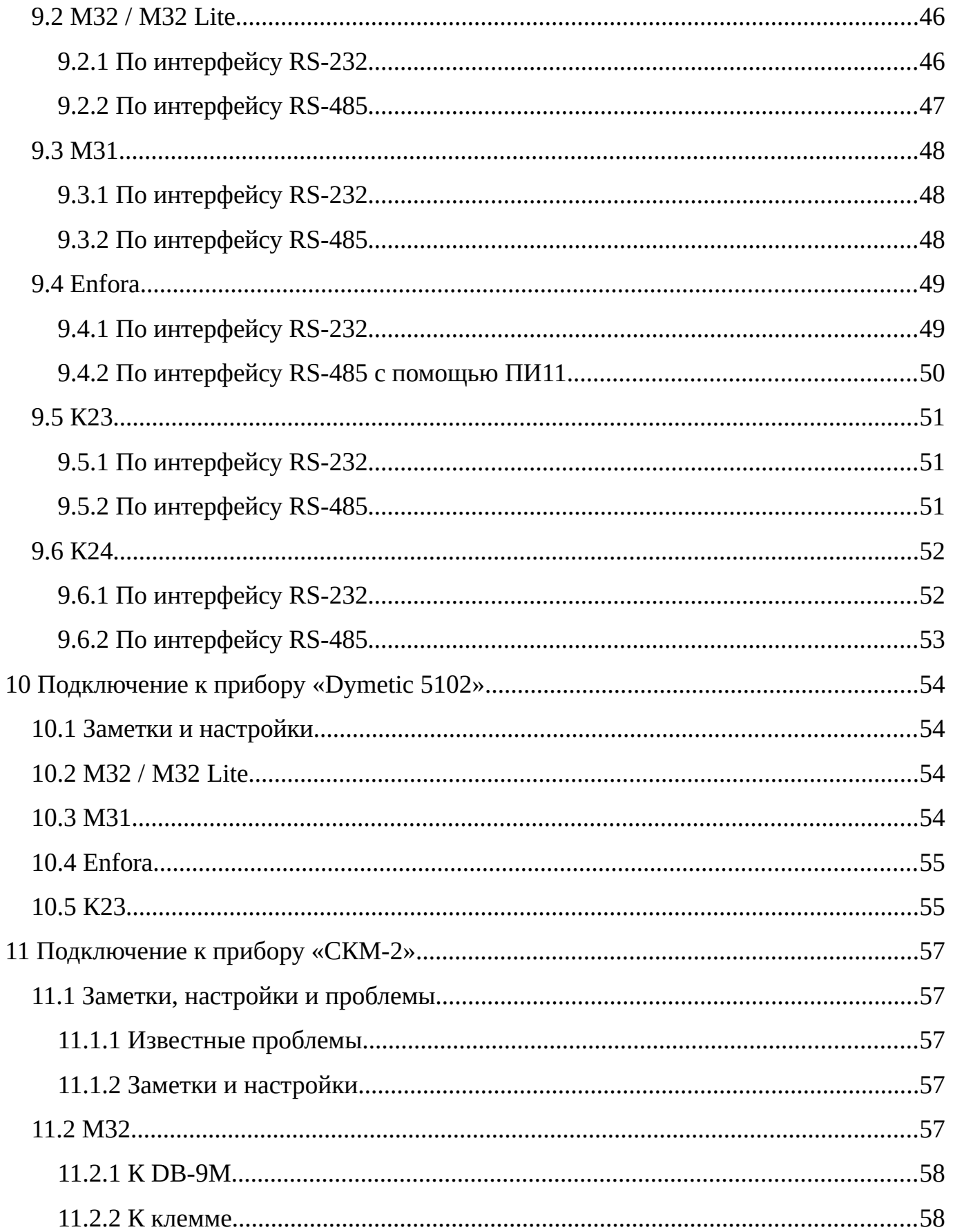

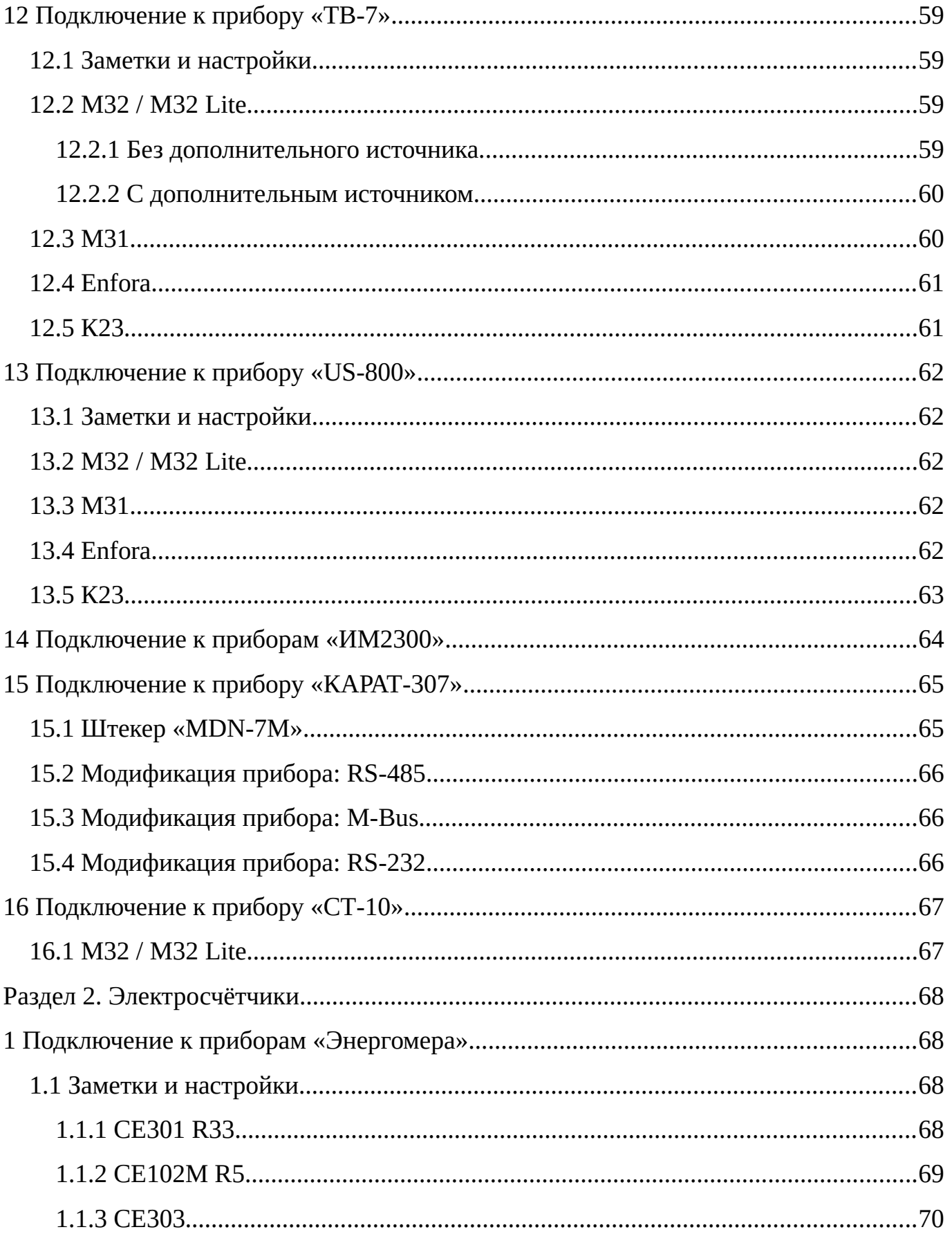

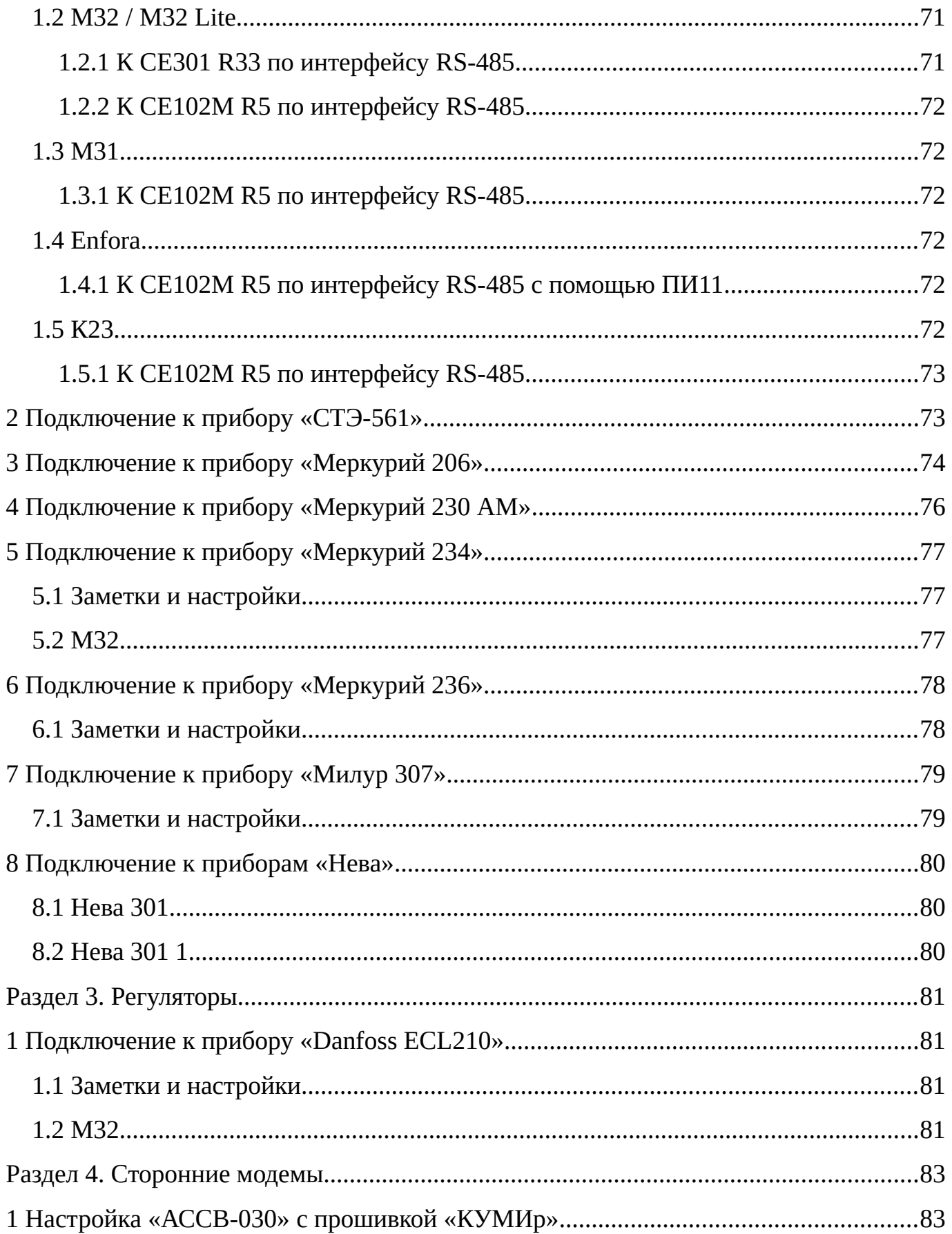

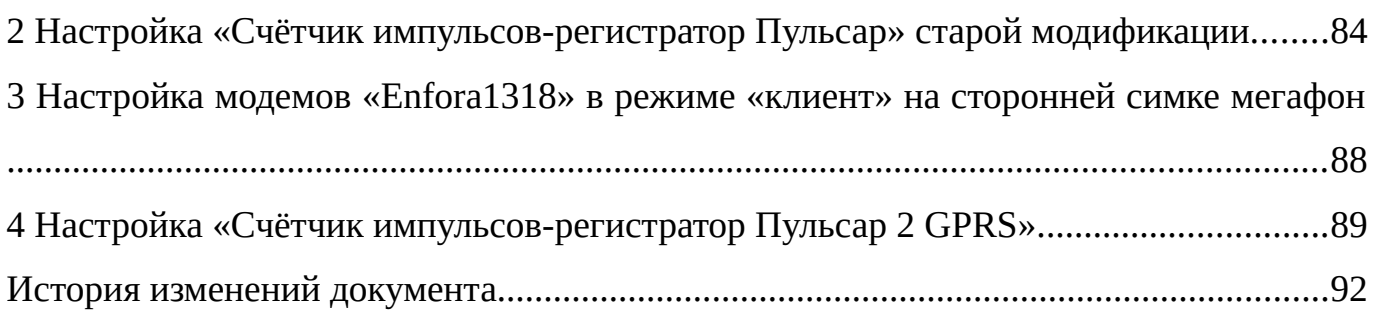

# <span id="page-9-4"></span>**Раздел 1. Теплосчётчики, газосчётчики, расходомеры**

# <span id="page-9-3"></span>**1 Подключение к приборам «ВЗЛЁТ»**

# <span id="page-9-2"></span>**1.1 Заметки и настройки**

### <span id="page-9-1"></span>**1.1.1 ТСРВ-024М**

Скорость по умолчанию: 4800

Проверить в меню настройки:

- скорость: 4800
- упр. RS232: двунаправленное
- Тип соединения: прямое
- Тип: MODBUS RTU
- адрес: 1
- задержка: 50 мс
- пауза: 16 мс

# <span id="page-9-0"></span>**1.1.2 ТСРВ-026**

Проверить в меню настройки:

- Основ. меню
	- Настройки:
		- $\blacksquare$  Адр:
			- должен быть: 1
		- $\blacksquare$  Скор:
			- должна быть: 4800
		- Дополнительно (Только в режиме СЕРВИС.):
			- Сооед:
				- должно быть: прямое
			- МодВиѕ
				- должно быть: RTU

# <span id="page-10-3"></span>**1.1.3 ТСРВ-033/034**

Скорость по умолчанию: 4800

Управление: Нет

# <span id="page-10-2"></span>**1.2 М32 / М32 Lite**

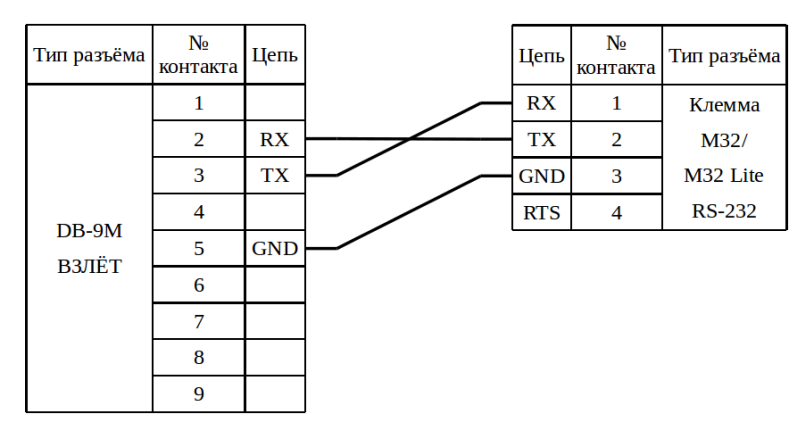

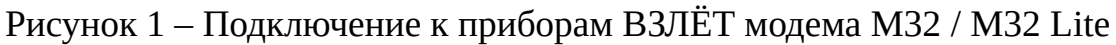

# <span id="page-10-1"></span>**1.3 М31**

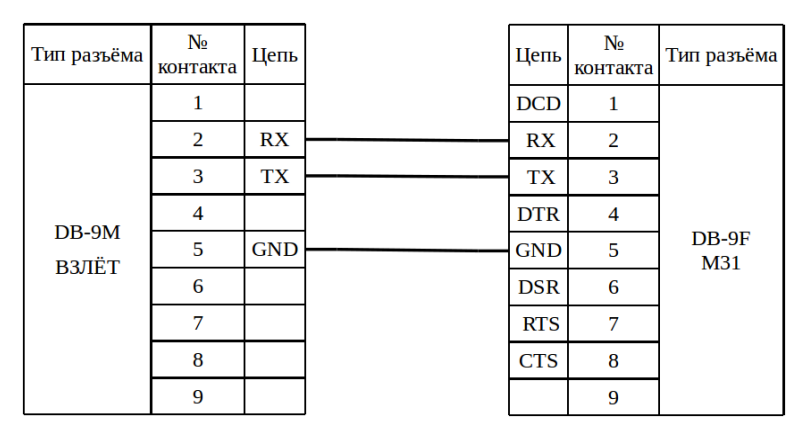

Рисунок 2 – Подключение к приборам ВЗЛЁТ модема М31

# <span id="page-10-0"></span>**1.4 Enfora**

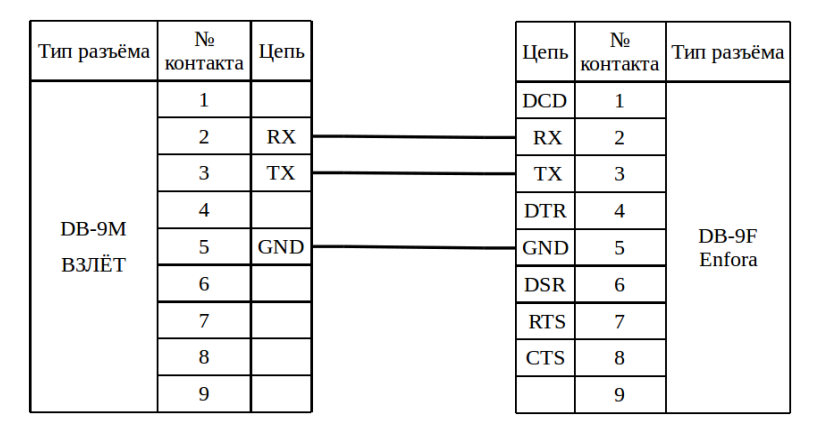

Рисунок 3 – Подключение к приборам ВЗЛЁТ модема Enfora

# <span id="page-11-0"></span>**1.5 К23**

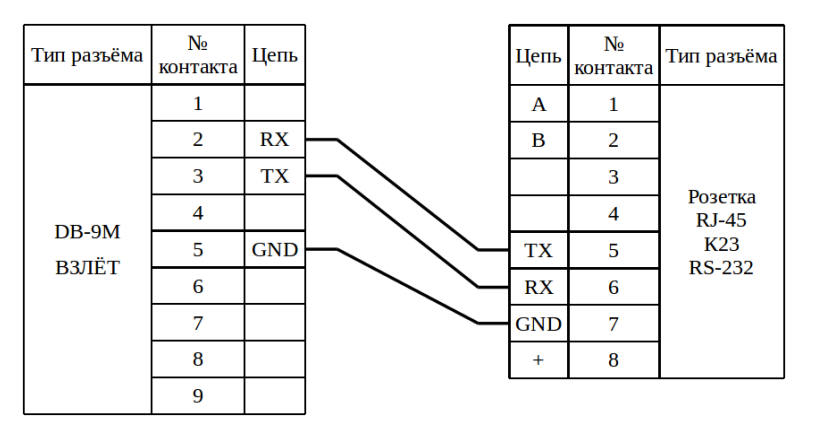

Рисунок 4 – Подключение к приборам ВЗЛЁТ коммутатора К23

# <span id="page-12-2"></span>**2 Подключение к приборам «ВКТ» и «ВКГ»**

# <span id="page-12-1"></span>**2.1 Заметки и настройки**

# <span id="page-12-0"></span>**2.1.1 ВКТ-7**

Проверить в меню настройки:

- Общие:
	- Интерф. (Интерфейс);
		- **ВУ** внешнее устройство;
			- должно быть: **0**;
		- $CO -$  скорость обмена;
			- должна быть: **3** (9600 бит/с);
	- Рекв. (Реквизиты);
		- ИА идентификатор абонента;
			- должен соответствовать серийному номеру прибора;
		- **СН** сетевой номер;
			- может иметь любое значение.

Для изменения настроек из подраздела «Рекв.» необходимо:

1) Перевести прибор в режим настройки. Для этого снимаем крышку и переводим переключатель расположенный над клеммой Х13 в правое положение.

2) Если на дисплее в верхней строке УКАЗАНЫ дата и время, то клавишами ▼или▲, выбираем чтобы в нижней строке было меню «БД1». Если на дисплее в верхней строке НЕ УКАЗАНЫ дата и время, то при помощи нажатия кнопки «MENU» в главное меню (в верхней строке будет указано дата и время, в нижней БД1).

3) В меню БД1 (название текущего раздела меню отображается в нижней строке дисплея) нажимаем «ВВОД», на экране в нижней строке появится название раздела «Системные»

4) Нажимаем «ВВОД», в нижней строке появляется «ОБЩИЕ»

5) Клавишами ▼ или ▲ ищем подраздел «Рекв.»

6) Нажимаем «ВВОД»

7) Клавишами ▼или ▲ ищем нужный параметр.

8) Нажимаем «ВВОД»

9) Клавишами ▼или ▲ изменяем значение разряда, клавишами <или > изме-

няем разряд, который хотим изменить.

10) Для сохранения значения нажимаем «ВВОД».

#### <span id="page-13-2"></span>2.1.2 BKT-5, BKT-2

Проверить в меню настройки:

- ИНТЕРФЕЙС:
	- Внешнее устройство;
		- должно быть: Com1;
	- Скорость обмена;
		- должна быть: 9600;
	- Вид обмена;
		- должен быть: Компьютер;

#### <span id="page-13-1"></span>2.2 M32 / M32 Lite

#### <span id="page-13-0"></span>2.2.1 Без дополнительного источника

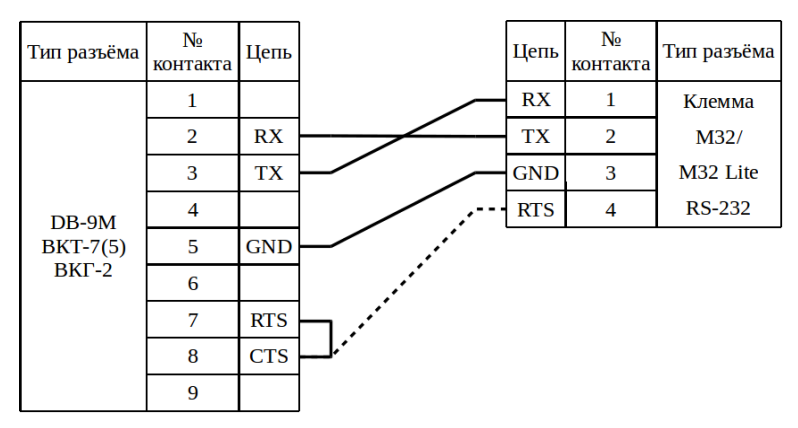

Рисунок 5 – Подключение к приборам ВКТ (ВКГ) модема М32 / М32 Lite

П р и м е ч а н и е – Пунктиром обозначен вариант подключения напряжения к CTS, если прямое замыкание контактов RTS и CTS не дало результата.

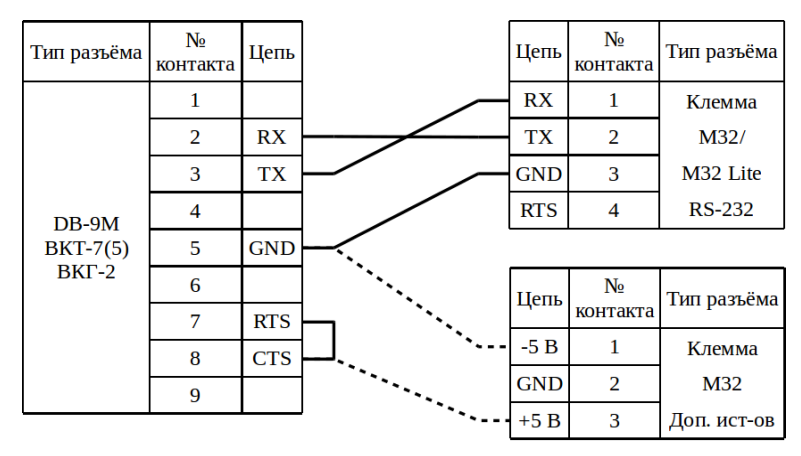

#### <span id="page-14-1"></span>**2.2.2 С дополнительным источником**

Рисунок 6 – Подключение к приборам ВКТ (ВКГ) модема М32

П р и м е ч а н и е – Пунктиром обозначен вариант подключения напряжения к CTS, если прямое замыкание контактов RTS и CTS не дало результата.

#### <span id="page-14-0"></span>**2.3 М31**

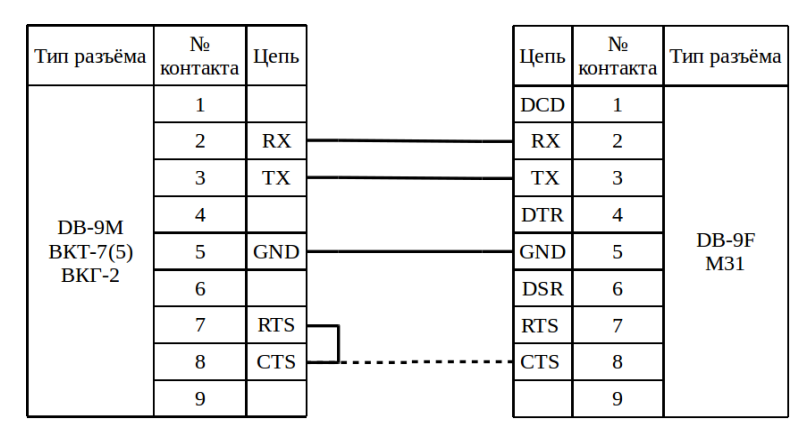

Рисунок 7 – Подключение к приборам ВКТ (ВКГ) модема М31

П р и м е ч а н и е – Пунктиром обозначен вариант подключения напряжения к CTS, если прямое замыкание контактов RTS и CTS не дало результата. Если используется стандартный патч-корд, то можно не ориентироваться на схему, а просто соединить прибор с модемом.

# <span id="page-15-1"></span>**2.4 Enfora**

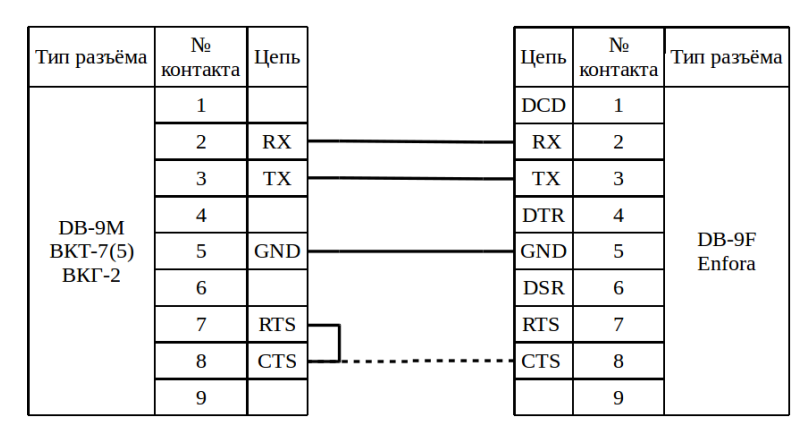

Рисунок 8 – Подключение к приборам ВКТ (ВКГ) модема Enfora

П р и м е ч а н и е – Пунктиром обозначен вариант подключения напряжения к CTS, если прямое замыкание контактов RTS и CTS не дало результата. Если используется стандартный патч-корд, то можно не ориентироваться на схему, а просто соединить прибор с модемом.

# <span id="page-15-0"></span>**2.5 К23**

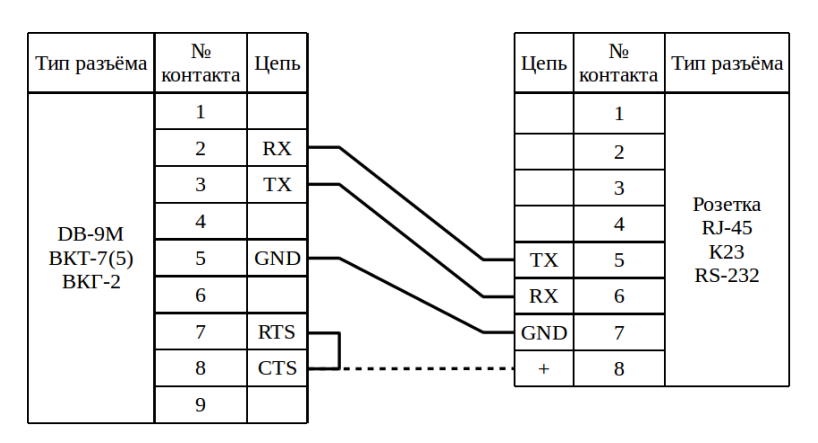

Рисунок 9 – Подключение к приборам ВКТ (ВКГ) коммутатора К23

П р и м е ч а н и е – Пунктиром обозначен вариант подключения напряжения к CTS, если прямое замыкание контактов RTS и CTS не дало результата.

# <span id="page-16-4"></span>**3 Подключение к приборам «ТЭМ»**

# <span id="page-16-3"></span>**3.1 Заметки, настройки и проблемы**

# <span id="page-16-2"></span>**3.1.1 ТЭМ-104**

# <span id="page-16-1"></span>**3.1.1.1 Известные проблемы:**

- 1. Старые версии прибора при чтении данных через RS-232 перезагружаются.
- 2. Если у прибора на дисплее отображается знак «%» при просмотре текущей даты «Дата%», то такой прибор имеет ошибку в прошивке которая приводит к тому, что прибор не сохраняет архивы.
- 3. Артефакты на дисплее являются признаком скорого выхода прибора из строя.

# <span id="page-16-0"></span>**3.1.1.2 Заметки и настройки**

Для того, чтобы зайти в меню настройки прибора (Режим Настройки) нужно нажать **одновременно клавиши** ◄ и ►, после этого на экране должно отобразиться «ТЭМ-104 N xxxxxx ПО v x.xx».

Проверить в меню настройки:

- Общие настройки прибора (переход осуществляется стрелками ◄или►)
	- Адрес в сети:
		- должен быть: **1**
	- Интерфейс:
		- должен быть: **RS-232**
	- Скорость обмена:
		- должна быть: 9600

Для изменения настройки нужно:

- 1. нажать клавишу «Ввод  $\leftrightarrow$ » (параметр начнёт мигать);
- 2. клавишами ◀или▶ изменить настройку;
- 3. нажать клавишу «Ввод ↵» для сохранения настройки.

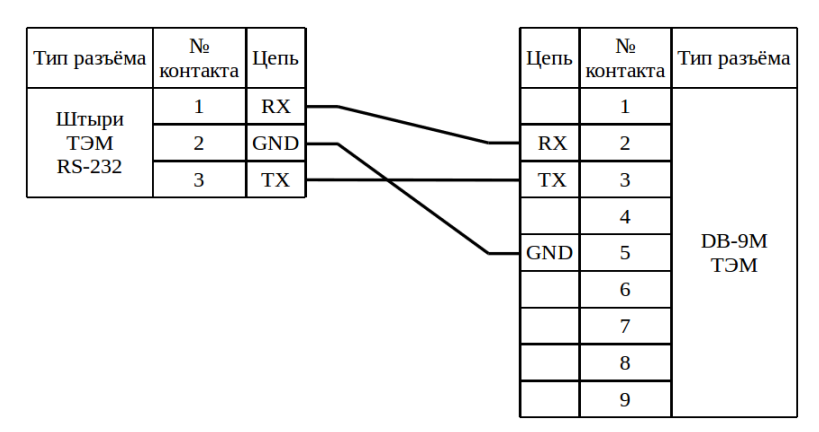

<span id="page-17-1"></span>Рисунок10 – Схема вывода интерфейса RS-232 с платы на внешний разъём

# <span id="page-17-0"></span>**3.1.2 ТЭМ-104К**

Перемычкой **«XT1»** выбирается интерфейс: если установлена – **RS-232**, если снята – **RS-485**.

Для просмотра настроек: 3 раза одновременно нажать < и ► (Версия ПО и номер прибора).

Для изменения настроек: выбирается нужная настройка ◄ и ►.

Нажимается кнопка внутри корпуса, сервисная кнопка, параметры начинают «мигать».

Изменения: ◄ или ►.

▼или▲ - выбирается другой параметр в пределах окна.

Для сохранения, нажать на кнопку ещё раз.

Обычно из корпуса выведен разъём DB-9M интерфейса RS-232 с распиновкой в соответствии с рисунком [10](#page-17-1). Интерфейс так же может быть выведен на разъём DB-9F с распиновкой контактов:

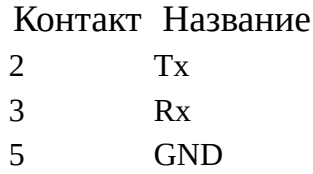

Интерфейс RS-485 выведен на клеммную колодку внутри корпуса и распиновка полностью соответствует «ТЭМ-104».

П р и м е ч а н и е – Нумерация контактов на клеммной колодке интерфейс RS-485 сверху в низ.

### <span id="page-18-0"></span>**3.2 М32 / М32 Lite**

### <span id="page-18-4"></span>**3.2.1 По интерфейсу RS-232**

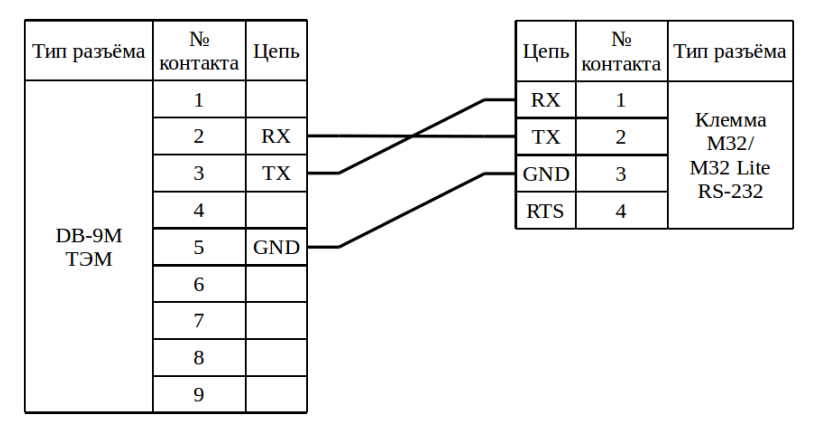

Рисунок 11 – Подключение к приборам ТЭМ модема М32 / М32 Lite по RS-232

# <span id="page-18-3"></span>**3.2.2 По интерфейсу RS-485**

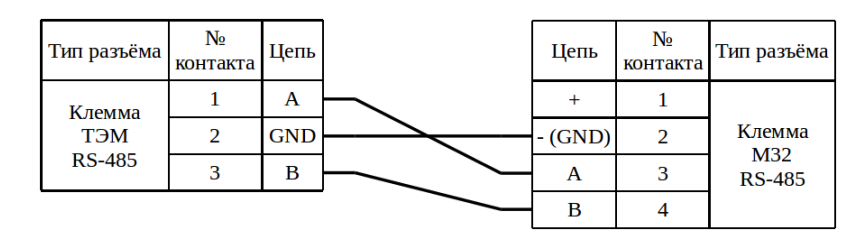

Рисунок 12 – Подключение к приборам ТЭМ модема М32 по RS-485

# <span id="page-18-2"></span>**3.3 М31**

# <span id="page-18-1"></span>**3.3.1 По интерфейсу RS-232**

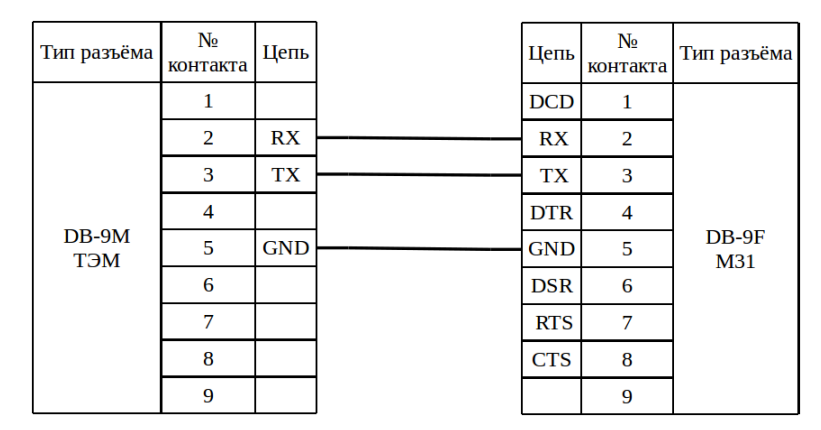

Рисунок 13 – Подключение к приборам ТЭМ модема М31 по RS-232

# <span id="page-19-2"></span>**3.3.2 По интерфейсу RS-485**

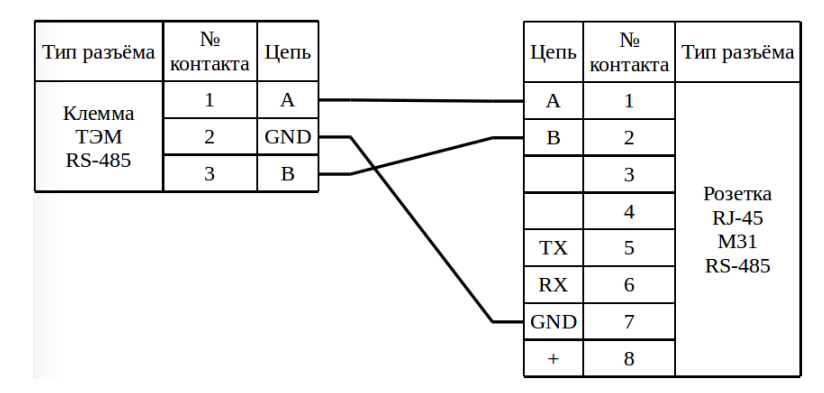

Рисунок 14 – Подключение к приборам ТЭМ модема М31 по RS-485

# <span id="page-19-1"></span>**3.4 Enfora**

# <span id="page-19-0"></span>**3.4.1 По интерфейсу RS-232**

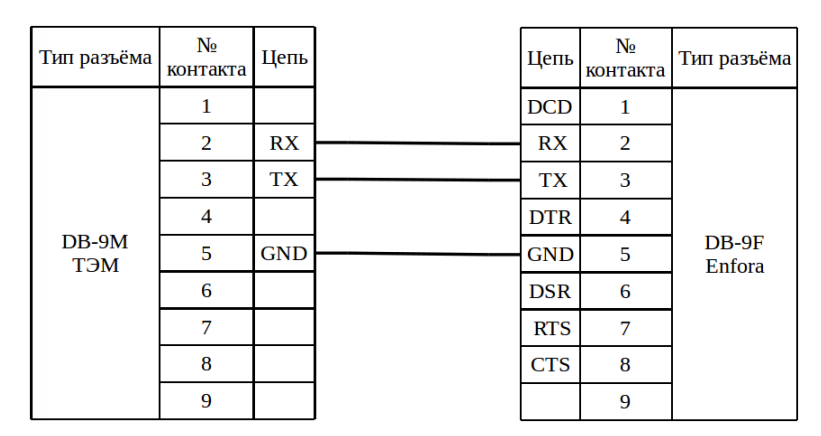

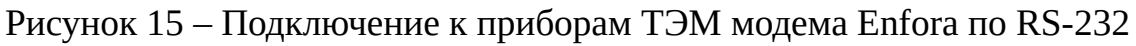

# <span id="page-20-3"></span>**3.4.2 По интерфейсу RS-485 с помощью ПИ11**

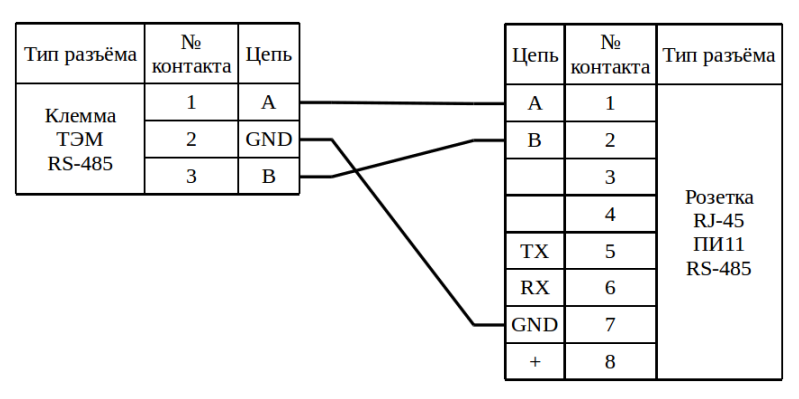

Рисунок 16 – Подключение к приборам ТЭМ модема Enfora по RS-485 с помощью ПИ11

# <span id="page-20-2"></span>**3.5 К23**

# <span id="page-20-1"></span>**3.5.1 По интерфейсу RS-232**

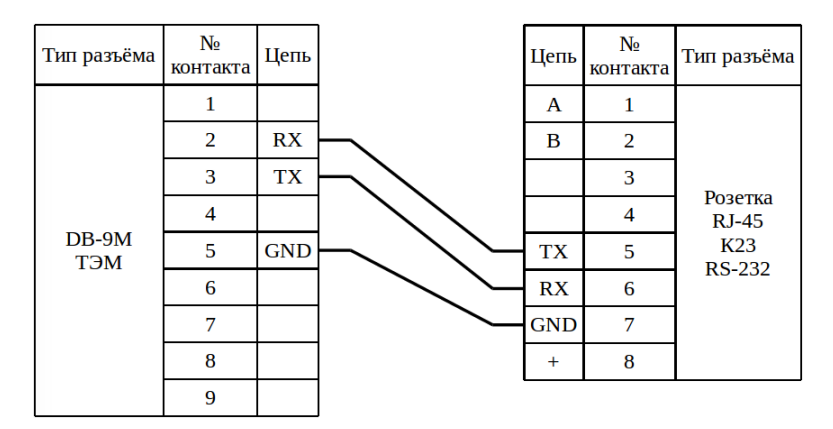

Рисунок 17 – Подключение к приборам ТЭМ коммутатора К23 по RS-232

# <span id="page-20-0"></span>**3.5.2 По интерфейсу RS-485**

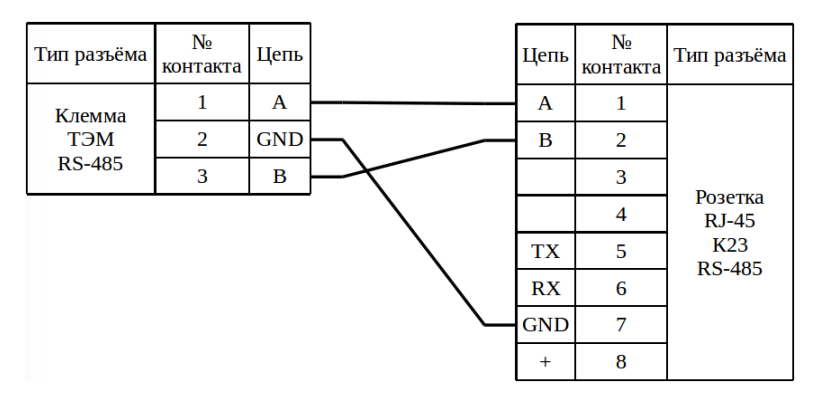

Рисунок 18 – Подключение к приборам ТЭМ коммутатора К23 по RS-485

# <span id="page-21-4"></span>**4 Подключение к приборам «СПТ» и «СПГ»**

# <span id="page-21-3"></span>**4.1 Заметки и настройки**

# <span id="page-21-2"></span>**4.1.1 СПТ-941/2/3**

Скорость по умолчанию: 2400

Проверить в меню настройки:

- БД:
	- $\circ$  NT=0
	- $\circ$  KM=0

П р и м е ч а н и е – Нумерация контактов X2 слева направо.

# <span id="page-21-1"></span>**4.1.2 СПТ-941.20, 944, 940**

Скорость по умолчанию: 2400

Проверить в меню настройки:

- БД:
	- $\circ$  NT=0
	- $\circ$  KU1=00

# <span id="page-21-0"></span>**4.1.3 СПТ-944**

Для модемов Enfora и М31 обязательна перенастройка модема:

AT\$PADBLK: 1024 – размер буфера данных для передачи (в документации на модуль 5 – 512, но по факту 1024 ставится нормально).

AT\$PADTO: 30 – время ожидания конца сообщения от прибора (3 сек). Работает модем медленнее, но передача сообщений от прибора серверу 100%.

# <span id="page-22-0"></span>**4.1.4 СПТ-961 (старый)**

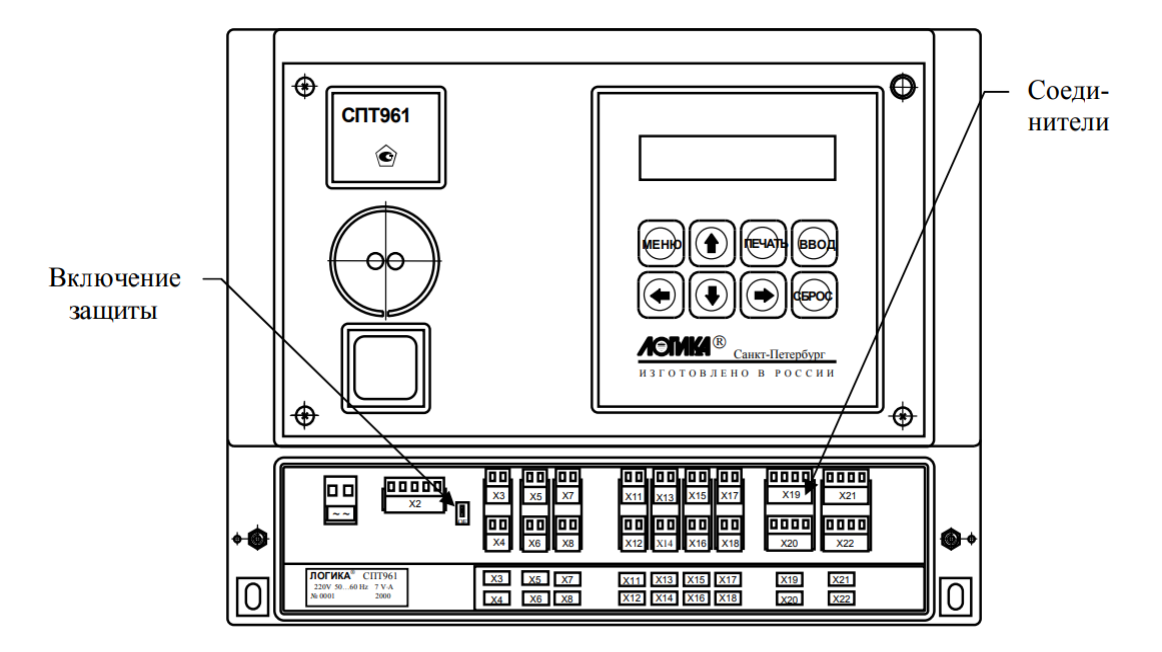

Рисунок 19 – Вид спереди

Кнопка «Сброс» для изменения значения.

- $C<sub>II</sub>1$ 
	- Спцфк=1050000004

# **4.1.5 СПТ-961 (новый)**

<span id="page-23-0"></span>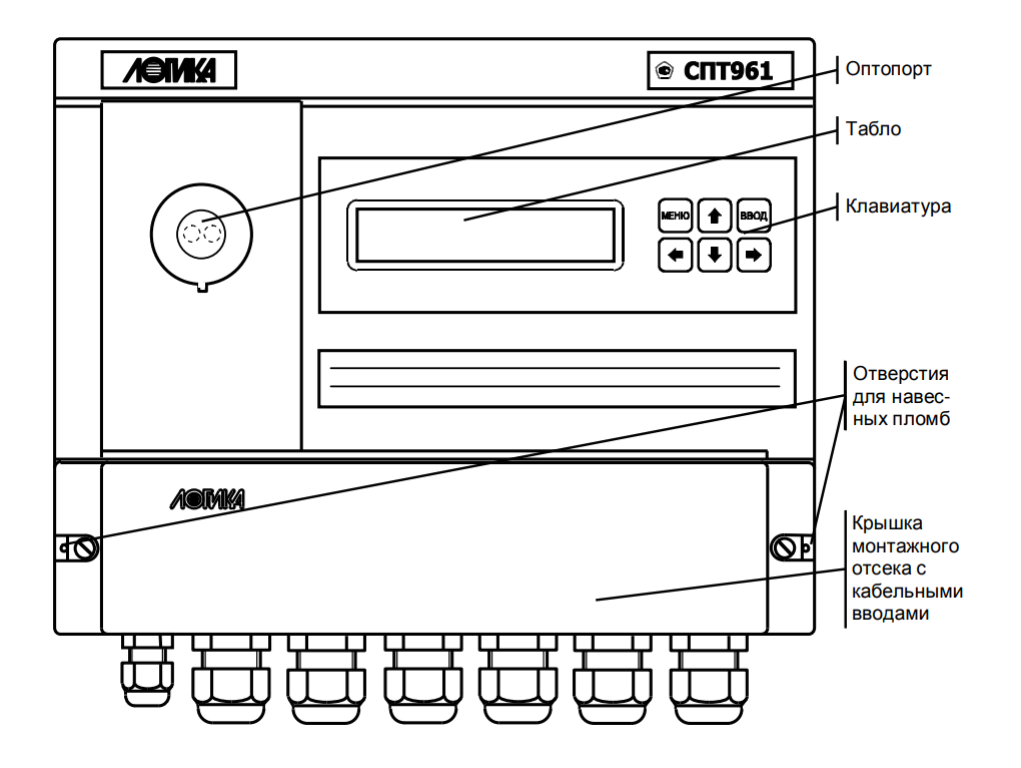

Рисунок 20 – Вид спереди

Для изменения значения параметра «Спцфк1» нужно нажать на клавишу **«Влево ◄»**. Далее клавишами **«Влево ◄»** и **«Вправо ►»** выбираются цифры, клавишей вверх устанавливается значение. После выбора нужных параметров нужно нажать клавишу **«Ввод»** (два, ноль, пять, шесть нолей, пять).

- $C<sub>π1</sub>$ 
	- Спцфк1=2050000005

# <span id="page-24-3"></span>**4.2 М32 / М32 Lite**

# <span id="page-24-2"></span>**4.2.1 СПТ-941 (942, 943, 944), СПГ-741 (742)**

#### **4.2.1.1 К DB-9M с дополнительным источником**

<span id="page-24-1"></span>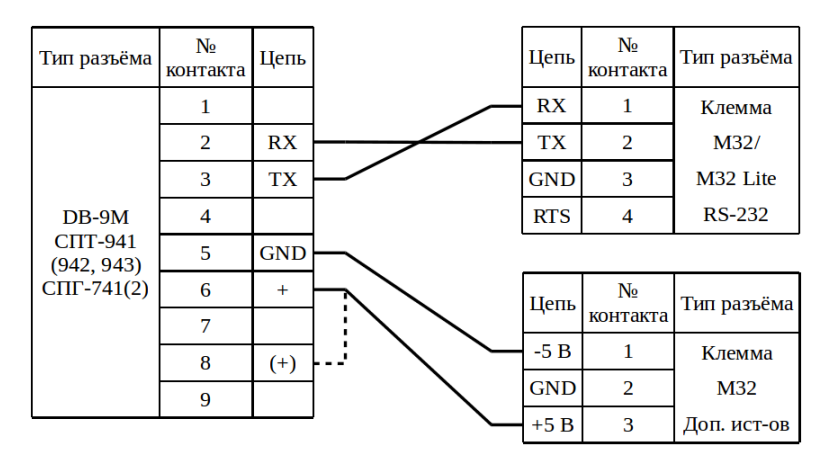

Рисунок 21 – Подключение к приборам СПТ-941/2/3 (СПГ-741/2) модема М32

П р и м е ч а н и я

1. Внутри СПТ (СПГ) линия «+» может быть выведена на 8-й контакт внешнего разъёма DB-9M вместо 6-го, что отмечено пунктиром;

2. При необходимости можно подать напряжение +12 В на линию «+» с выхода внешнего источника вторичного питания модема.

#### **4.2.1.2 К клемме с дополнительным источником**

<span id="page-24-0"></span>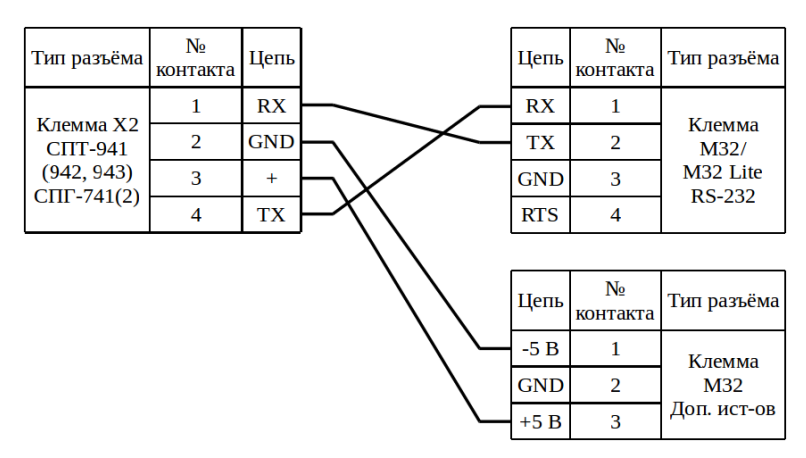

Рисунок 22 – Подключение к приборам СПТ-941/2/3 (СПГ-741/2) модема М32

П р и м е ч а н и е – При необходимости можно подать напряжение +12 В на линию «+» с выхода внешнего источника вторичного питания модема.

# <span id="page-25-3"></span>**4.2.2 СПТ-961 / СПГ-761**

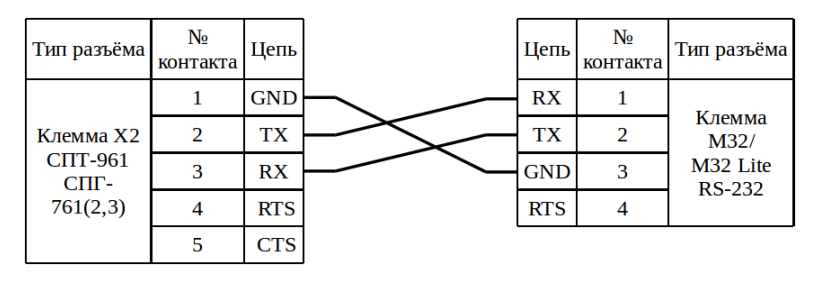

Рисунок 23 – Подключение к приборам СПТ-961 (СПГ-761) модема М32

# <span id="page-25-2"></span>**4.3 М31**

# <span id="page-25-1"></span>**4.3.1 СПТ-941 (942, 943, 944) / СПГ-741 (742)**

#### **4.3.1.1 К DB-9M**

<span id="page-25-0"></span>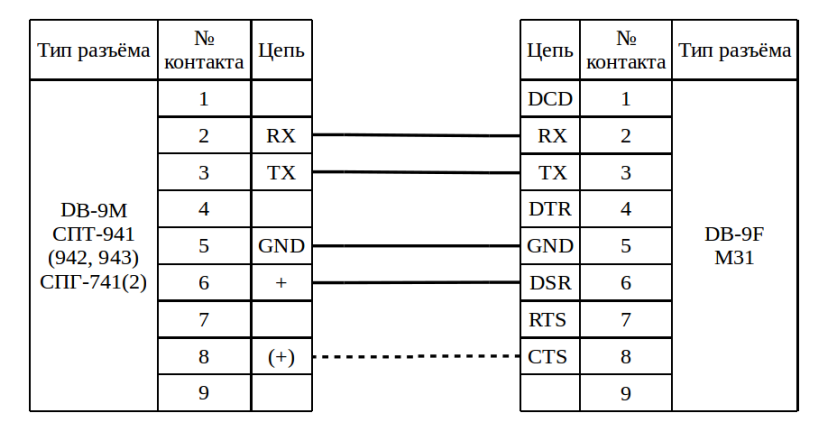

Рисунок 24 – Подключение к приборам СПТ-941/2/3 (СПГ-741/2) модема М31

П р и м е ч а н и я

1. Внутри СПТ (СПГ) линия «+» может быть выведена на 8-й контакт внешнего разъёма DB-9M вместо 6-го, что отмечено пунктиром. Если используется стандартный патч-корд, то можно не ориентироваться на схему, а просто соединить прибор с модемом;

2. При необходимости можно подать напряжение +12 В на линию «+» с вы-

хода внешнего источника вторичного питания модема.

#### **4.3.1.2 К клемме**

<span id="page-26-0"></span>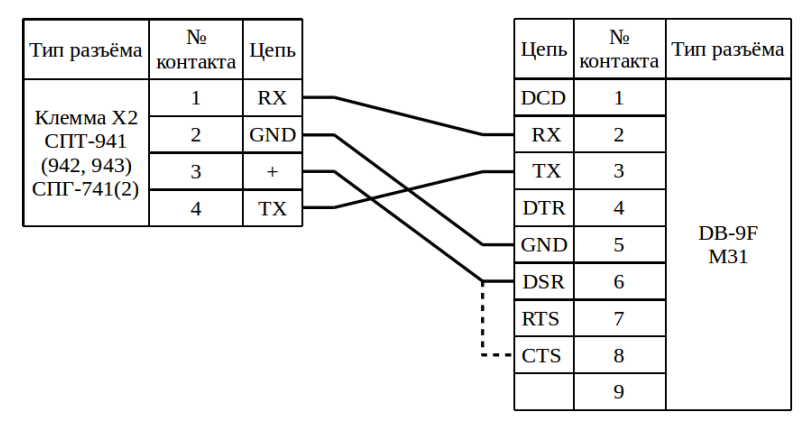

Рисунок 25 – Подключение к приборам СПТ-941/2/3 (СПГ-741/2) модема М31

П р и м е ч а н и я

1. Пунктиром выделен дополнительный вариант подключения;

2. При необходимости можно подать напряжение +12 В на линию «+» с выхода внешнего источника вторичного питания модема.

# **4.3.2 СПТ-961 / СПГ-761**

<span id="page-26-1"></span>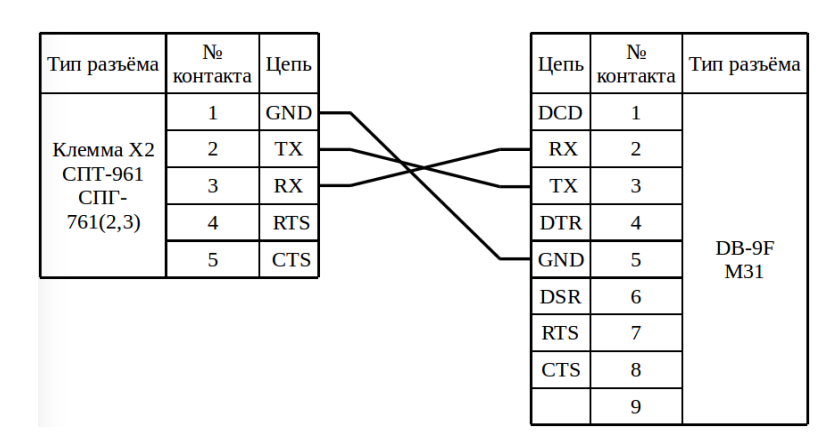

Рисунок 26 – Подключение к приборам СПТ-961 (СПГ-761) модема М31

# <span id="page-26-3"></span>**4.4 Enfora**

# <span id="page-26-2"></span>**4.4.1 СПТ-941 (942, 943) / СПГ-741 (742)**

#### **4.4.1.1 К DB-9M**

<span id="page-27-1"></span>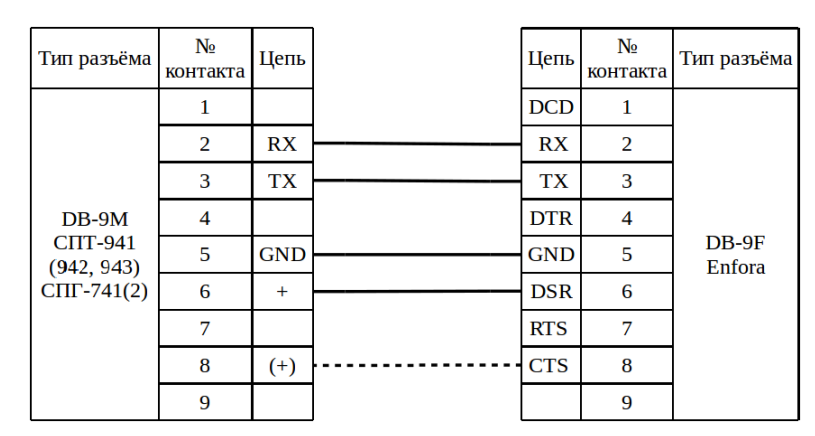

Рисунок 27 – Подключение к приборам СПТ-941/2/3 (СПГ-741/2) модема Enfora

П р и м е ч а н и я

1. Внутри СПТ (СПГ) линия «+» может быть выведена на 8-й контакт внешнего разъёма DB-9M вместо 6-го, что отмечено пунктиром. Если используется стандартный патч-корд, то можно не ориентироваться на схему, а просто соединить прибор с модемом;

2. При необходимости можно подать напряжение +12 В на линию «+» с выхода внешнего источника вторичного питания модема.

<span id="page-27-0"></span>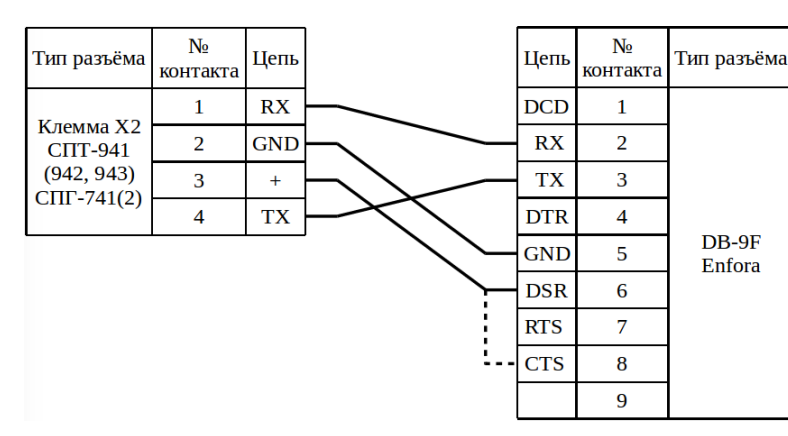

#### **4.4.1.2 К клемме**

Рисунок 28 – Подключение к приборам СПТ-941/2/3 (СПГ-741/2) модема Enfora

#### П р и м е ч а н и я

1. Пунктиром выделен дополнительный вариант подключения;

2. При необходимости можно подать напряжение +12 В на линию «+» с выхода внешнего источника вторичного питания модема.

# **4.4.2 СПТ-961 / СПГ-761**

<span id="page-28-3"></span>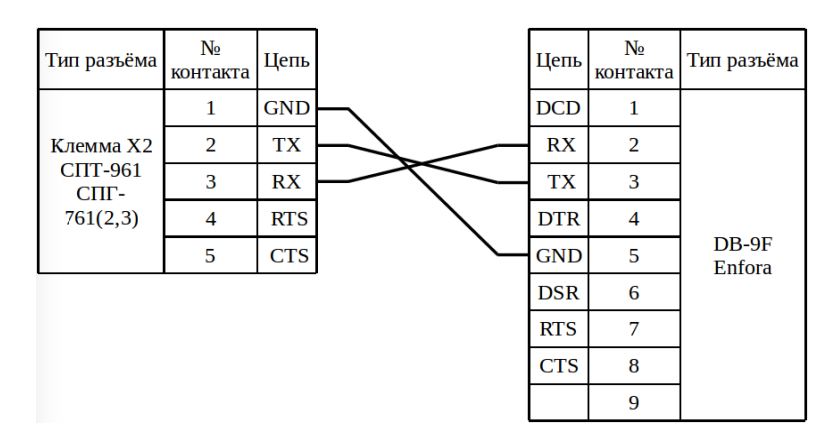

Рисунок 29 – Подключение к приборам СПТ-961 (СПГ-761) модема Enfora

# <span id="page-28-2"></span>**4.5 К23**

# <span id="page-28-1"></span>**4.5.1 СПТ-941 (942, 943) / СПГ-741 (742)**

# **4.5.1.1 К DB-9M**

<span id="page-28-0"></span>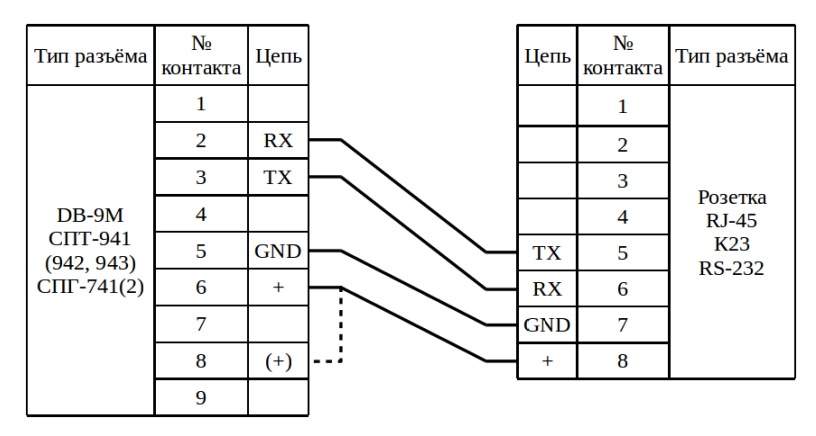

Рисунок 30 – Подключение к приборам СПТ-941/2/3 (СПГ-741/2) коммутатора К23

П р и м е ч а н и е – Внутри СПТ (СПГ) линия «+» может быть выведена на 8-й контакт внешнего разъёма DB-9M вместо 6-го, что отмечено пунктиром.

#### **4.5.1.2 К клемме**

<span id="page-29-1"></span>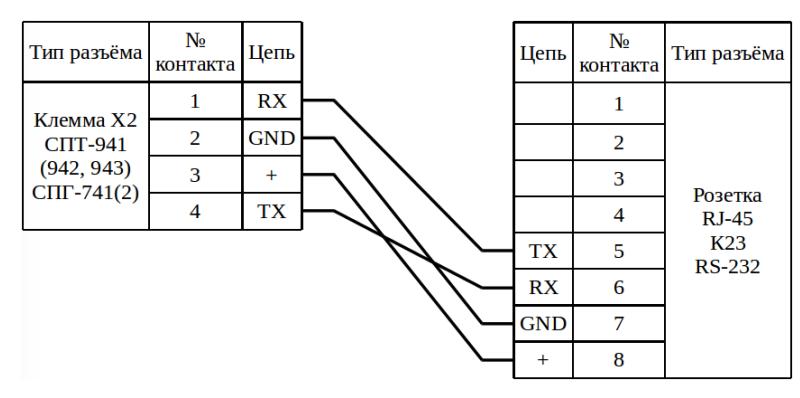

Рисунок 31 – Подключение к приборам СПТ-941/2/3 (СПГ-741/2) коммутатора К23

# <span id="page-29-0"></span>**4.5.2 СПТ-961 / СПГ-761**

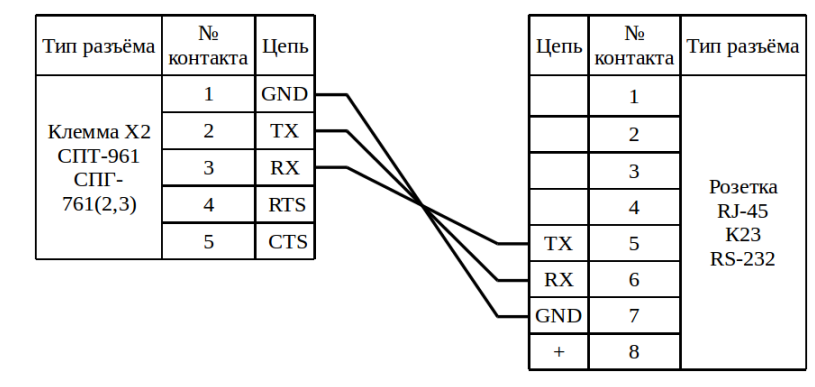

Рисунок 32 – Подключение к приборам СПТ-961 (СПГ-761) коммутатора К23

# <span id="page-30-4"></span>**5 Подключение к приборам «КМ-5» и «РМ-5»**

# <span id="page-30-3"></span>**5.1 Заметки и настройки**

# <span id="page-30-2"></span>**5.2 М32 / М32 Lite**

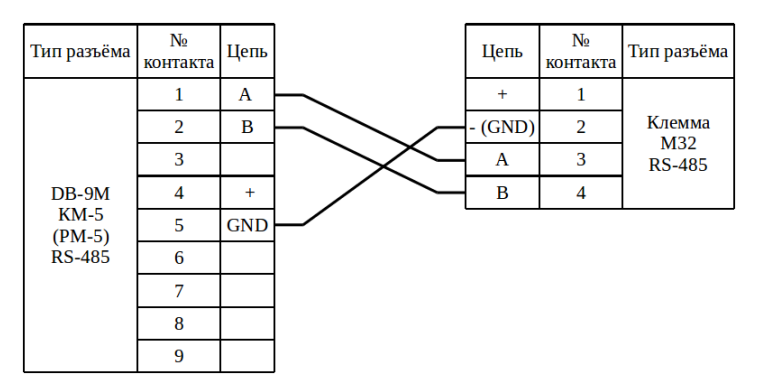

Рисунок 33 – Подключение к приборам КМ-5 (РМ-5) модема М32

# <span id="page-30-1"></span>**5.3 М31**

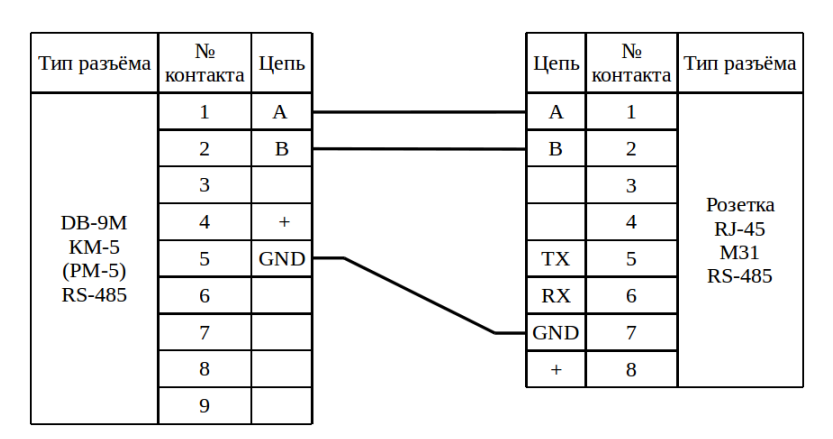

Рисунок 34 – Подключение к приборам КМ-5 (РМ-5) модема М31

# <span id="page-30-0"></span>**5.4 Enfora с помощью ПИ11**

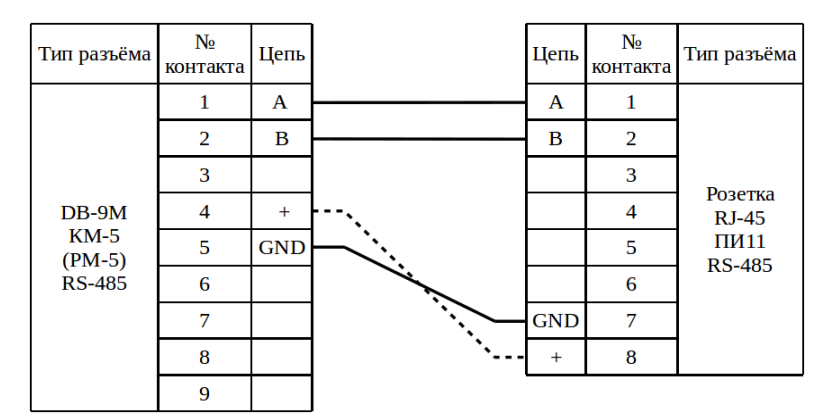

Рисунок 35 – Подключение к приборам КМ-5 (РМ-5) модема Enfora с помощью ПИ11

Примечание - Пунктиром обозначен возможный вариант питания ПИ11.

# <span id="page-31-1"></span>5.5 K<sub>2</sub>3

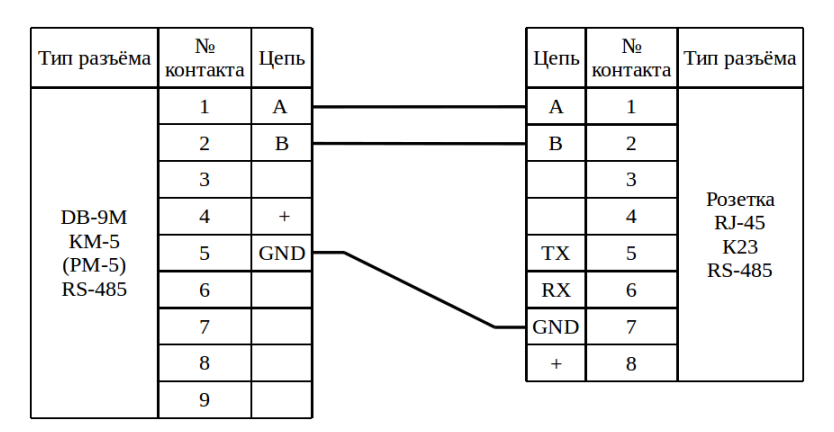

Рисунок 36 – Подключение к приборам КМ-5 (РМ-5) коммутатора К23

# <span id="page-31-0"></span>5.6 Особенности работы приборам

1) Если у прибора по показаниям перепутаны датчики давления, то необходимо проверить их наличие.

2) Если у прибора есть датчики по поменять их местами

3) Если у прибора отсутствуют датчики, а измеренные давления колеблются во втором знаке после запятой, то тогда необходимо перенастроить у прибора верхний и нижний пределы измерения давления на -0.9 или что-то типа того. Это связано с тем, что при отсутствии датчиков у прибора включается эмулятор (какой-то переключатель на плате в голове), по сути являющийся сопротивлением. Прибор измерив этот эмулятор должен перейти на договорное значение сопротивления, так как значение измеренного давления в этом случае должно выйти за пределы диапазона (нижний и верхний пределы измерения давления). Но по какой-то причине измеренное значение эмулятора попадает в диапазон измерений и прибор думает, что все норм и пишет это значение в архив (что является некорректным поведением). Единственным решением этой проблемы является заужение диапазона измеряемых давлений до такого чтобы значение эмулятора не попадало в него. И после этого прибор будет писать в архив договорные значения.

# <span id="page-33-4"></span>**6 Подключение к приборам «МКТС»**

# <span id="page-33-3"></span>**6.1 Заметки и настройки**

# <span id="page-33-2"></span>**6.1.1 МКТС СБ-05**

Проверить в меню настройки:

- Настройка ТС;
	- Скор.RS-232:
		- Должна быть: **115200**;
	- Скор.RS-485:
		- Должна быть: **115200.**

### Напряжения на контактах RS485 относительно GND:

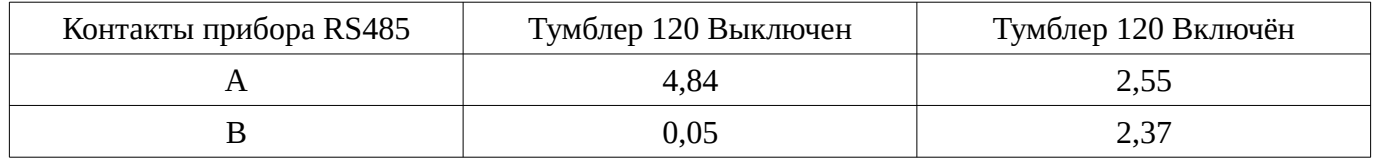

П р и м е ч а н и е – при работе по RS485 нужно устанавливать скорость 115200 иначе не будет связи.

# <span id="page-33-1"></span>**6.2 М32 / М32 Lite**

# **6.2.1 По интерфейсу RS-232**

<span id="page-33-0"></span>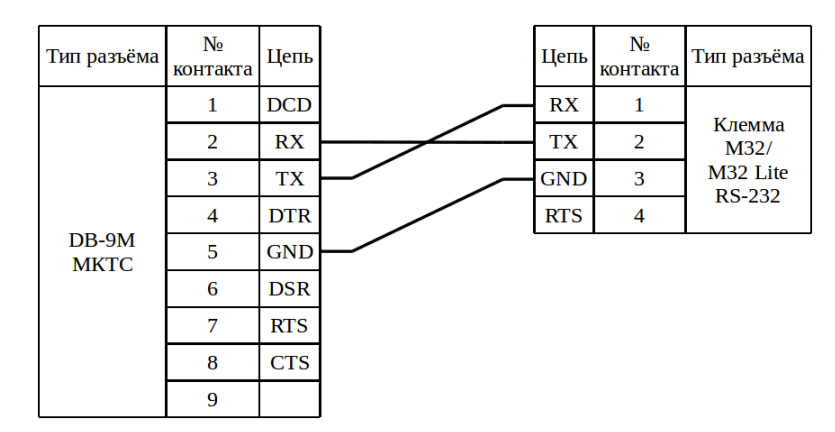

Рисунок 37 – Подключение к приборам МКТС модема М32 / М32 Lite по RS-232

### <span id="page-34-4"></span>**6.2.2 По интерфейсу RS-485**

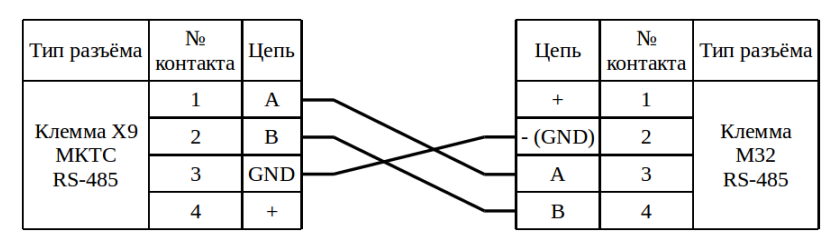

Рисунок 38 – Подключение к приборам МКТС модема М32 по RS-485

# <span id="page-34-3"></span>**6.3 М31**

### **6.3.1 По интерфейсу RS-232**

<span id="page-34-2"></span>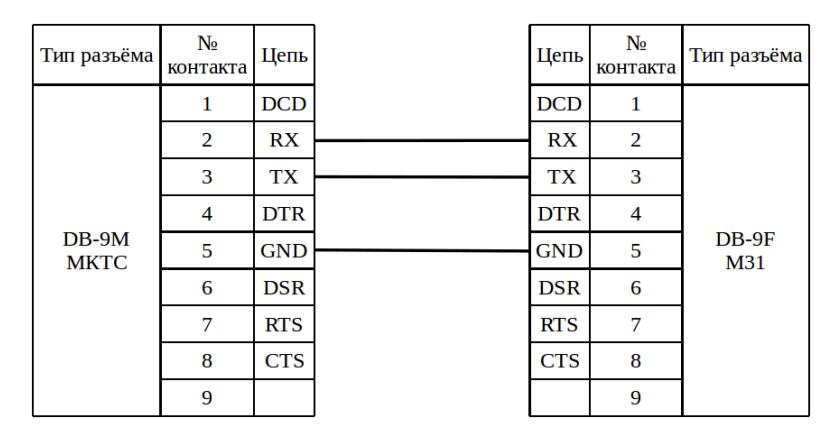

Рисунок 39 – Подключение к приборам МКТС модема М31 по RS-232

# <span id="page-34-1"></span>**6.3.2 По интерфейсу RS-485**

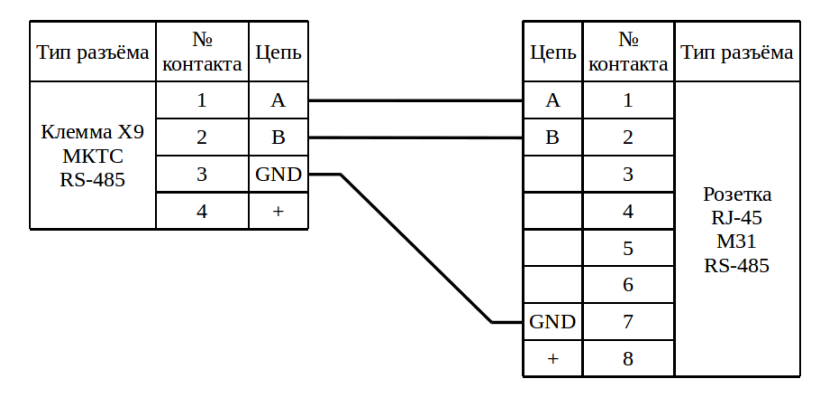

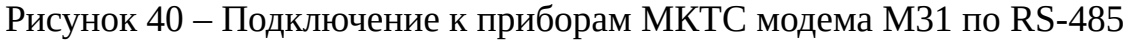

# <span id="page-34-0"></span>**6.4 Enfora**

# <span id="page-34-5"></span>**6.4.1 По интерфейсу RS-232**

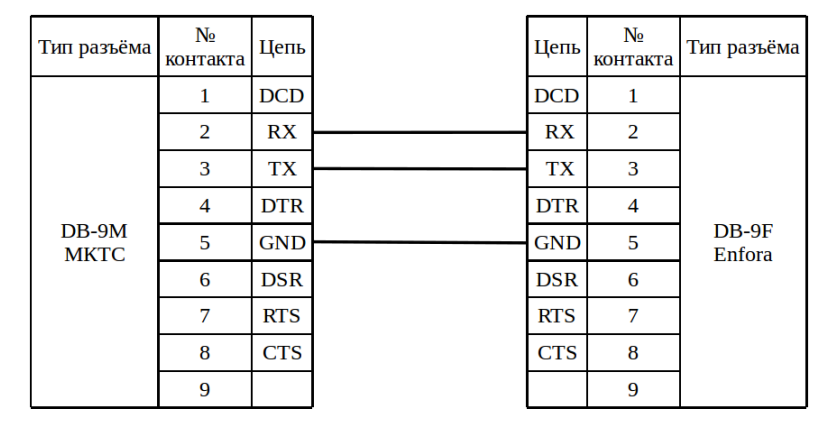

Рисунок 41 – Подключение к приборам МКТС модема Enfora по RS-232

# <span id="page-35-2"></span>**6.4.2 По интерфейсу RS-485 с помощью ПИ11**

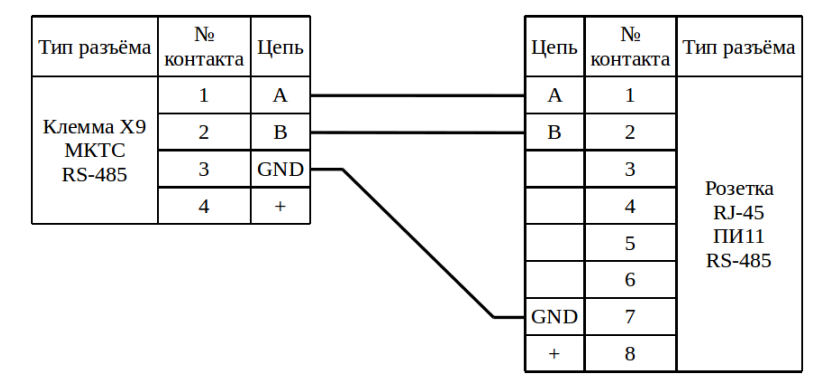

Рисунок 42 – Подключение к приборам МКТС модема Enfora по RS-485 с помощью ПИ11

# <span id="page-35-1"></span>**6.5 К23**

#### **6.5.1 По интерфейсу RS-232**

<span id="page-35-0"></span>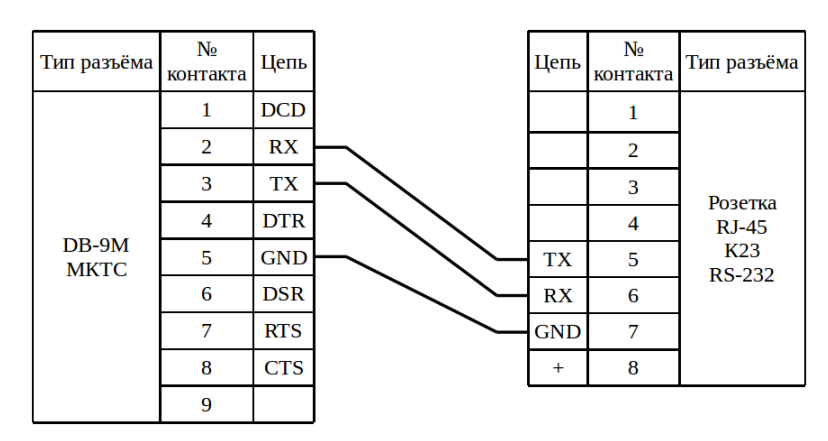

Рисунок 43 – Подключение к приборам МКТС коммутатора К23 по RS-232
## **6.5.2 По интерфейсу RS-485**

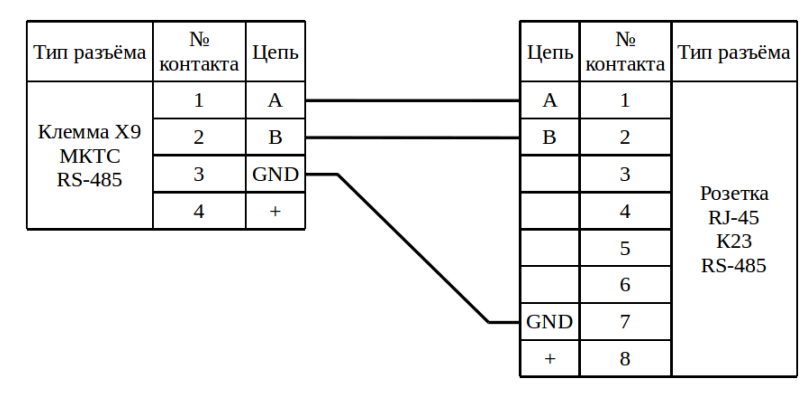

Рисунок 44 – Подключение к приборам МКТС коммутатора К23 по RS-485

# **7 Подключение к прибору «ЭЛЬФ»**

## **7.1 Заметки и настройки**

Для того чтобы зайти в режим «Установки», необходимо **удерживать кла-**

#### **вишу «меню» более 2 секунд**

Проверить в меню настройки:

- net. (параметры настройки интерфейсных функций)
	- Ad (сетевой адрес вычислителя)
		- должен быть: **1**
	- Uc (скорость приема/передачи по последовательном каналу)
		- должен быть: **4800**
	- Mo (тип модуля установленного в вычислитель «ЭЛЬФ» и протокол передачи данных):
		- должен быть: **nEt3**

Для того чтобы изменения вступили в силу, необходимо провести сохранение конфигурации, для этого нужно перейти в группу параметров:

- $\bullet$  cFG
	- noStorE

Нажать клавишу ВВОД, параметр начнет прерывисто мигать. Клавишами навигации установить значение параметра в StorE и еще раз нажать ВВОД.

Может потребоваться:

- 1. Снять верхнюю часть прибора и открутить кросс-плату;
- 2. Установить «Модуль RS-232» под кросс-плату счетчика, и соединить с ней гибким шлейфом;
- 3. Прикрутить кросс-плату;
- 4. Установить перемычку «Тест» в крайнее левое положение (ближайшее к нижнему краю кросс-платы) (режим «Тестовый»);
- 5. Подключить верхнюю часть прибора (убедится, что на экране появился зна-

чок тестового режима, молоток и ключ);

- 6. Настроить прибор по инструкции выше;
- 7. Снять верхнюю часть прибора, и установить перемычку «Тест» в крайнее правое положение (режим «Данные»);
- 8. Подключить верхнюю часть прибора (убедится, что на экране пропал значок тестового режима, молоток и ключ).

П р и м е ч а н и е – ВНИМАНИЕ! Все манипуляции с прибором проводить при отключенном питании (снятие и установка верхней части прибора, установка модуля RS-232)

### **7.2 М32 / М32 Lite**

#### **7.2.1 Без дополнительного источника**

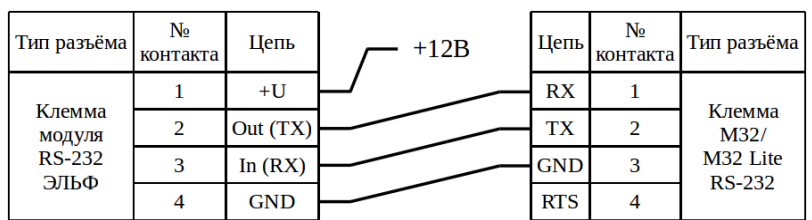

Рисунок 45 – Подключение к прибору ЭЛЬФ модема М32 / М32 Lite

#### **7.2.2 С дополнительным источником**

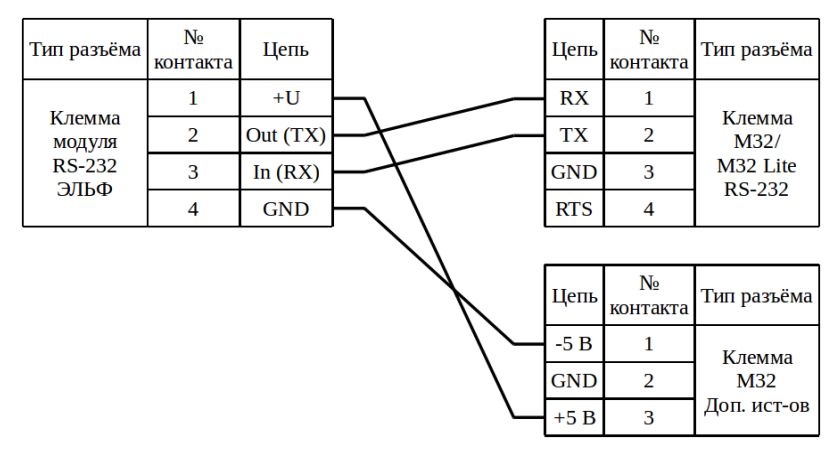

Рисунок 46 – Подключение к прибору ЭЛЬФ модема М32

#### **7.3 М31**

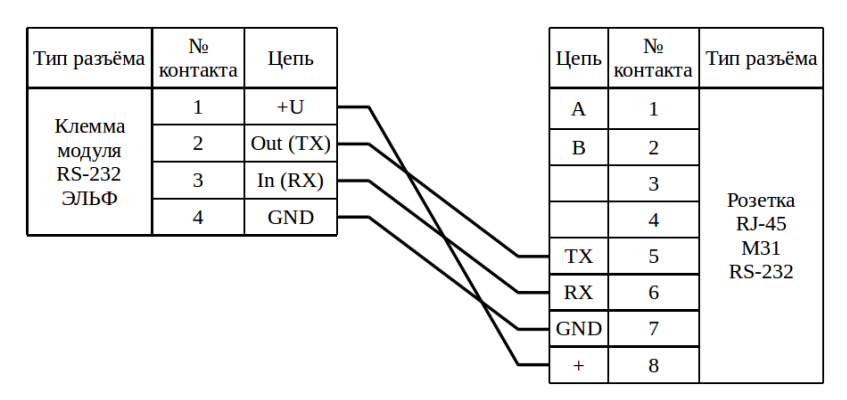

Рисунок 47 – Подключение к прибору ЭЛЬФ модема М31

## **7.4 Enfora**

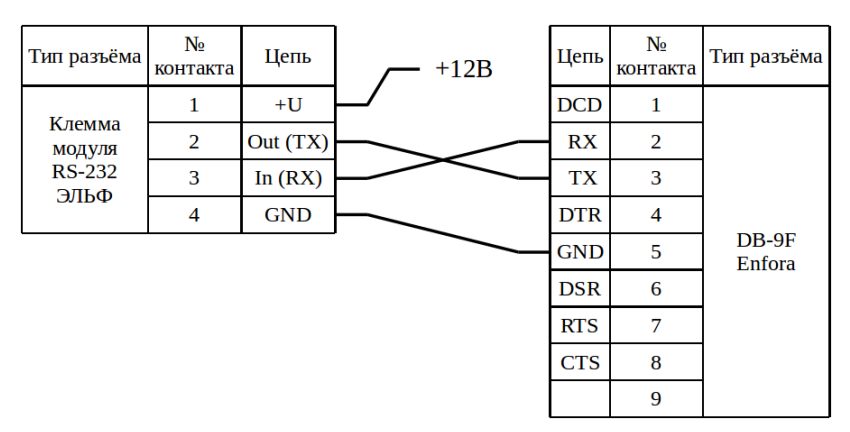

Рисунок 48 – Подключение к прибору ЭЛЬФ модема Enfora

**7.5 К23**

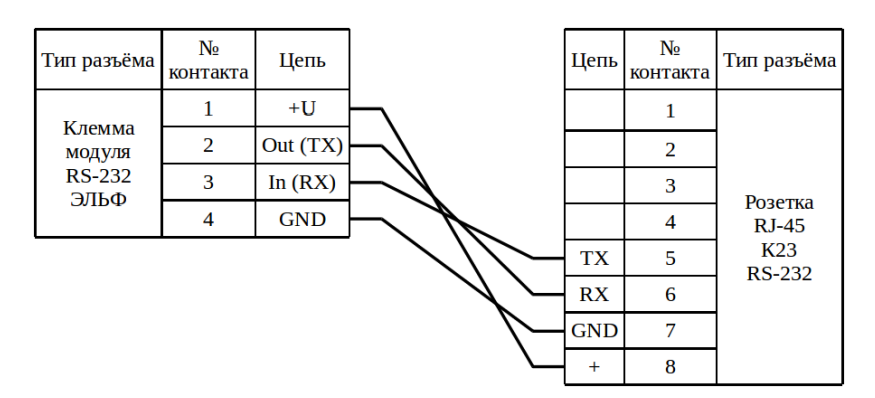

Рисунок 49 – Подключение к прибору ЭЛЬФ коммутатора К23

# **8 Подключение к прибору «СТУ-1»**

## **8.1 Заметки и настройки**

RS-232 расположен на корпусе прибора, в виде стандартной вилки DB-9

Проверить в меню настройки:

- Программирование ВС1, ВС2 (переход осуществляется стрелками  $\blacktriangledown, \blacktriangle$ )
	- Программирование условия
		- Скор. обмена, бод (вход-выход на изменение кнопка «ВВОД  $\leftrightarrow$ )
			- должна быть: **9600** (изменение данных кнопки ▼или▲, ◄ или ►)
		- Сетевой адрес
			- должен быть: **001**
		- MODBUS тип
			- должен быть: **RTU**

П р и м е ч а н и е – Сетевой адрес **0** используется как широковещательный, поэтому его не следует использовать при настройке.

В случае изменения настроек нужно выбрать в меню – «ВЫХОД» нажать кнопку « ВВОД  $\leftrightarrow$ » и установить «ДА» – запомнить изменения. При запросе пароля, установить пароль. При неверно набранном пароле данные не будут сохранены. По истечении 2 мин. происходит де активация пароля.

Пароль по умолчанию: **000000**

Пароль меняется в меню:

- Программирование ВС1, ВС2
	- Программирование Изменен. пароля
		- Новый пароль

Для доступа к этому меню необходимо ввести старый пароль.

Если пароль утерян, то имеется возможность в теплосчётчике СТУ-1 Модель 2 сброса пароля в значение «000000». Для этого необходимо отключить теплосчетчик от сети, замкнуть штыри джампера, находящегося под крышкой вычислителя и,

удерживая штыри в замкнутом положении, включить теплосчетчик в сеть. Но для этого придется нарушать пломбирование крышки и прибор невозможно будет использовать в сферах распространения государственного метрологического контроля и надзора.

Кроме интерфейса RS232 в моделях 1, 2 имеется интерфейс RS485.

## **8.2 М32 / М32 Lite**

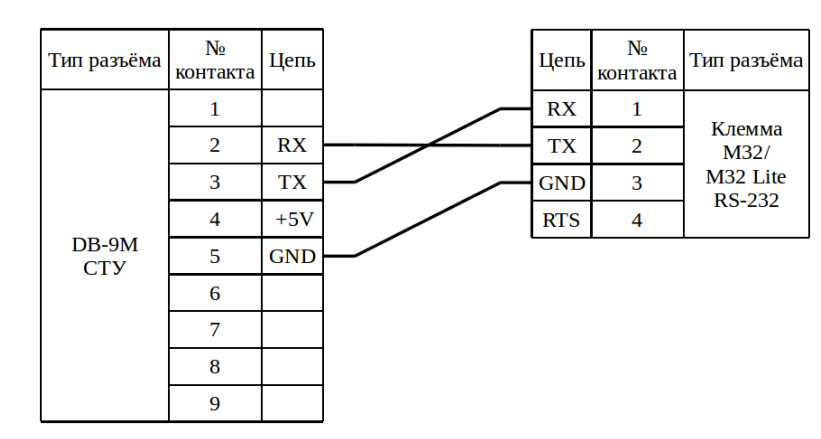

## **8.2.1 По интерфейсу RS-232**

Рисунок 50 – Подключение к прибору СТУ-1 модема М32 / М32 Lite

## **8.2.2 По интерфейсу RS-485**

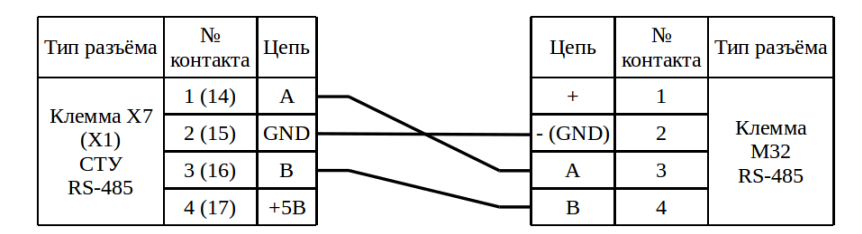

Рисунок 51 – Подключение к прибору СТУ-1 модема М32

П р и м е ч а н и е – В скобках указано обозначение клеммы и контактов СТУ-1 Модели 1.

## **8.3 М31**

## **8.3.1 По интерфейсу RS-232**

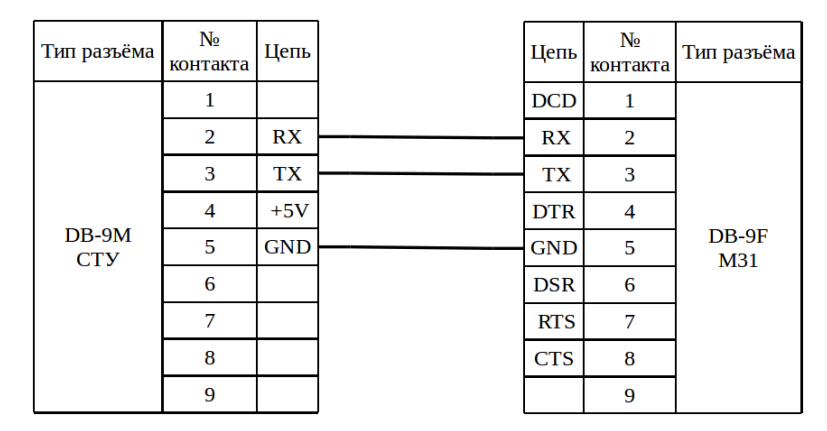

Рисунок 52 – Подключение к прибору СТУ-1 модема М31

## **8.3.2 По интерфейсу RS-485**

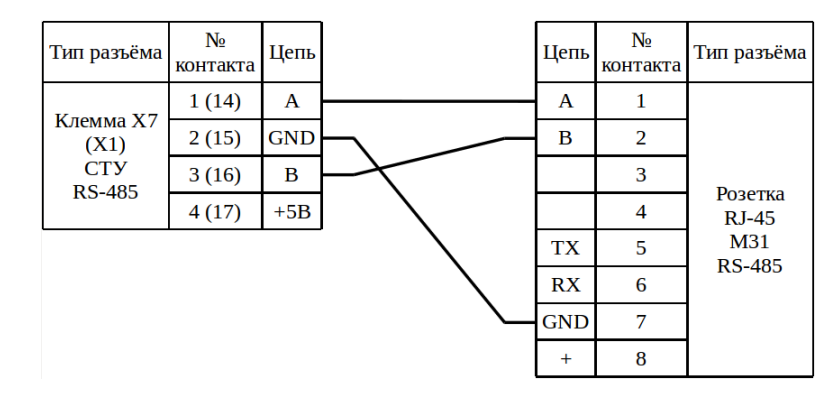

Рисунок 53 – Подключение к прибору СТУ-1 модема М31

П р и м е ч а н и е – В скобках указано обозначение клеммы и контактов СТУ-1 Модели 1.

## **8.4 Enfora**

## **8.4.1 По интерфейсу RS-232**

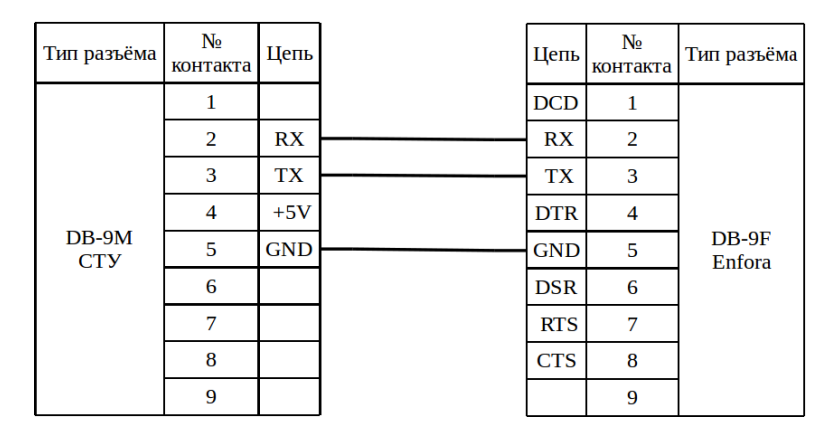

Рисунок 54 – Подключение к прибору СТУ-1 модема Enfora

#### **8.4.2 По интерфейсу RS-485 с помощью ПИ11**

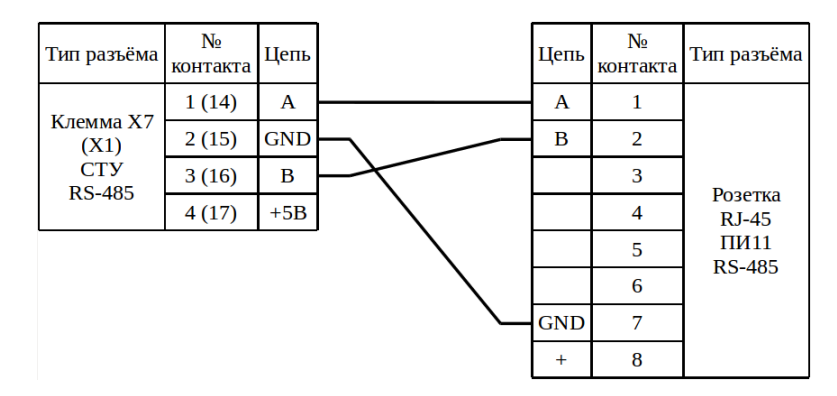

Рисунок 55 – Подключение к прибору СТУ-1 модема Enfora с помощью ПИ11

П р и м е ч а н и е – В скобках указано обозначение клеммы и контактов СТУ-1 Модели 1.

#### **8.5 К23**

#### **8.5.1 По интерфейсу RS-232**

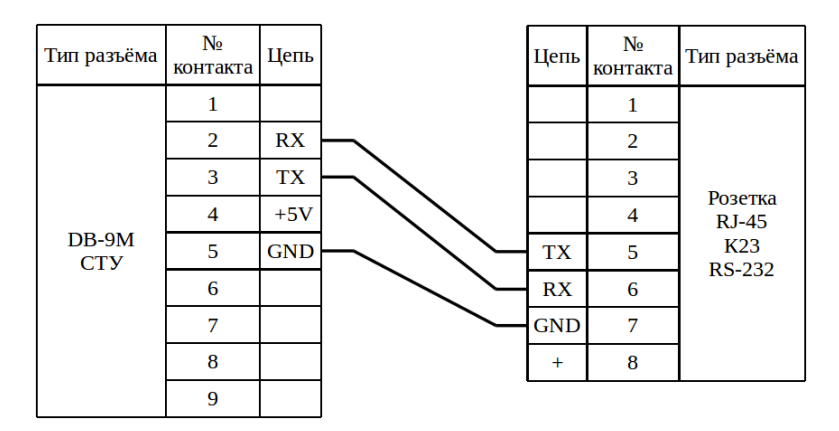

Рисунок 56 – Подключение к прибору СТУ-1 коммутатора К23

## **8.5.2 По интерфейсу RS-485**

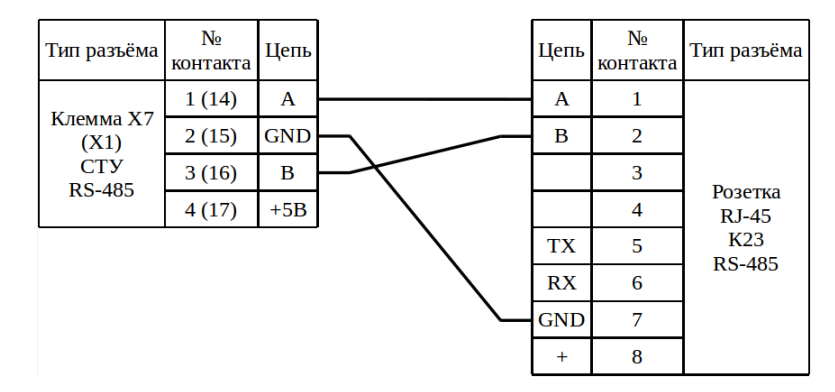

Рисунок 57 – Подключение к прибору СТУ-1 коммутатора К23

П р и м е ч а н и е – В скобках указано обозначение клеммы и контактов СТУ-1 Модели 1.

# **9 Подключение к прибору «ЕК-270»**

## **9.1 Заметки и настройки**

Проверить в меню настройки:

- Список «Интерфейс»;
	- PИнт2:
		- Должен быть: **5 (Без управляющих сигналов);**
	- Инт2:
		- Должен быть: 2 (8n1);
	- CИнт2:
		- Должен быть: 9600 или 19200;
	- TИнт2:
		- Должен быть: **1 (RS-232)** или **2 (RS-485);**
	- ШинИ2 (если TИнт2 = 2 (RS-485), иначе настраивать не нужно):
		- Должен быть: **1 (полудуплексный режим (2-х проводная схема)).**

Напряжения на контактах RS232 относительно GND при подключённом преобразователе RS-232 → RS-485 ADAM 4520:

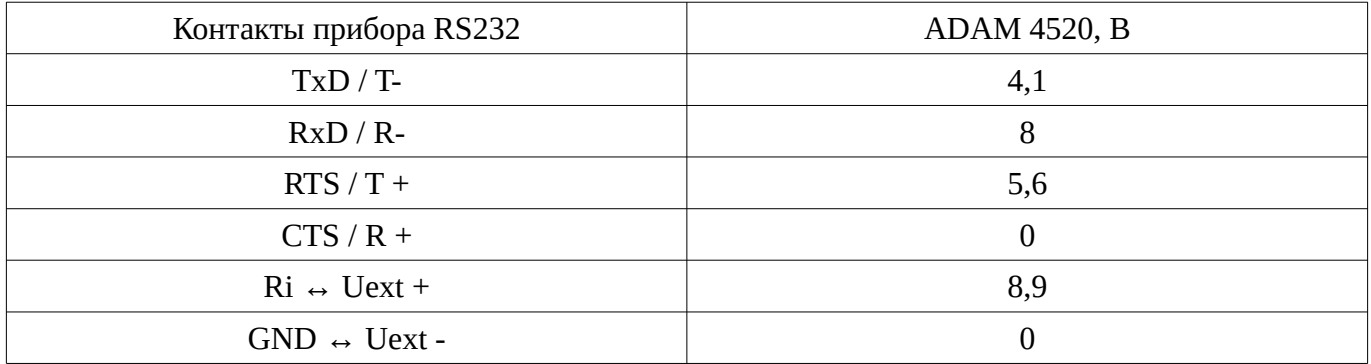

 $\Pi$  р и м е ч а н и е – « $\leftrightarrow$ » (двунаправленная стрелка) – означает соединение между собой.

## **9.2 М32 / М32 Lite**

## **9.2.1 По интерфейсу RS-232**

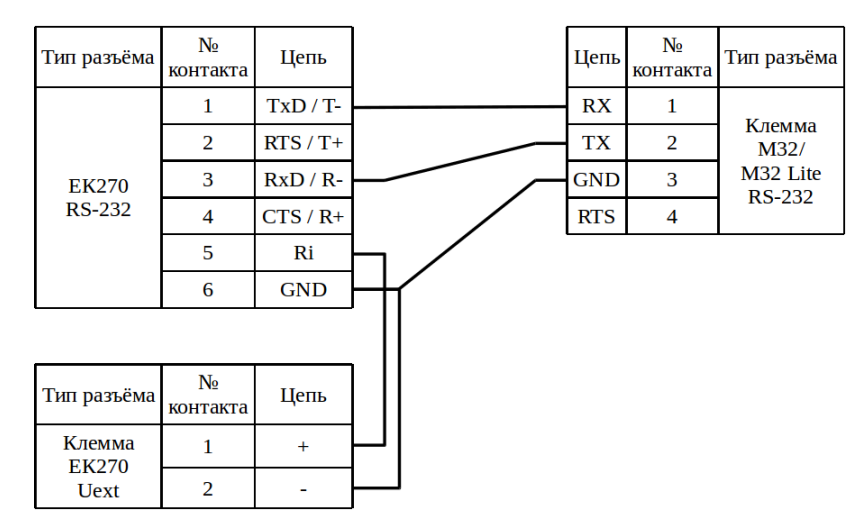

Рисунок 58 – Подключение к прибору ЕК270 модема М32 / М32 Lite

П р и м е ч а н и е – Цепи интерфейса гальванически развязаны относительно цепей корректора, поэтому на вывод RI требуется подать питание.

## **9.2.2 По интерфейсу RS-485**

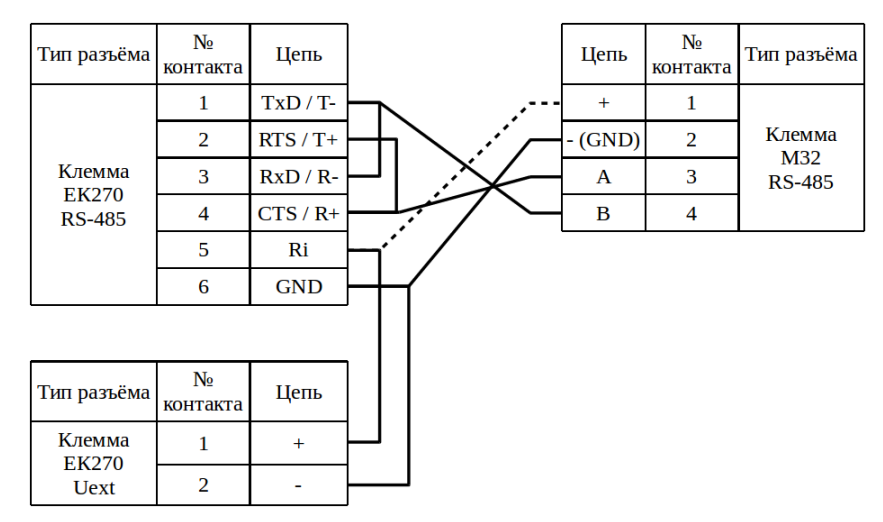

Рисунок 59 – Подключение к прибору ЕК270 модема М32

П р и м е ч а н и я

1. Цепи интерфейса гальванически развязаны относительно цепей корректора, поэтому на вывод RI требуется подать питание;

2. При подключении к модему М32 одного прибора, для питания интерфейса прибора, можно использовать линию «+» колодки модема, линия обозначена пунктиром, при этом подключения к Uext не должно быть;

3. При организации сети приборов с подключением к модему, интерфейс каждого прибора должен быть запитан от собственной клеммы Uext.

#### **9.3 М31**

#### **9.3.1 По интерфейсу RS-232**

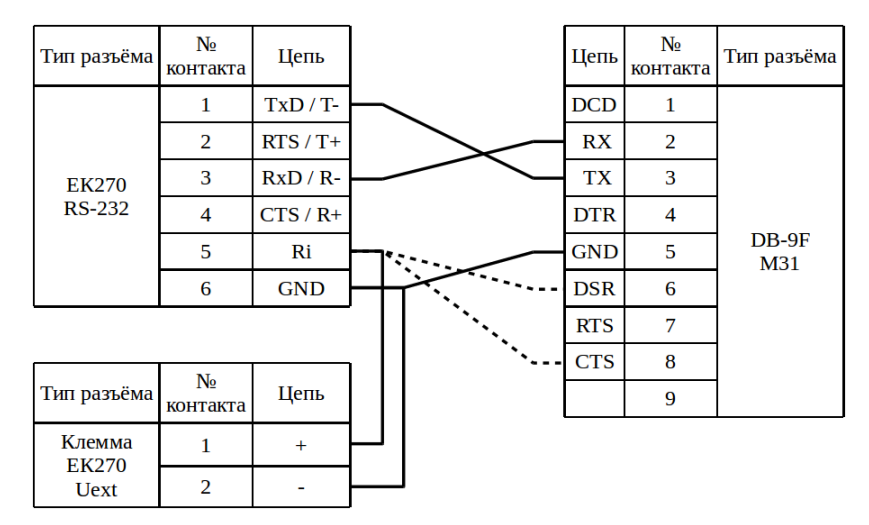

Рисунок 60 – Подключение к прибору ЕК270 модема М31

П р и м е ч а н и я

1. Цепи интерфейса гальванически развязаны относительно цепей корректора, поэтому на вывод RI требуется подать питание;

2. При подключении к модему М31, для питания интерфейса прибора можно использовать одну из линий обозначенных пунктиром, при этом подключения к Uext не должно быть.

## **9.3.2 По интерфейсу RS-485**

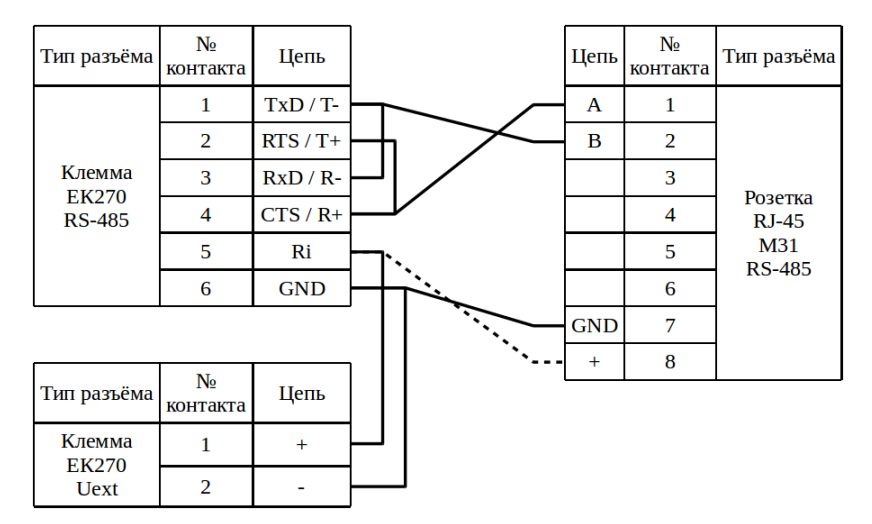

Рисунок 61 – Подключение к прибору ЕК270 модема М31

П р и м е ч а н и я

1. Цепи интерфейса гальванически развязаны относительно цепей корректора, поэтому на вывод RI требуется подать питание;

2. При подключении к модему М31 одного прибора, для питания интерфейса прибора можно использовать линию «+» розетки RJ-45 модема, линия обозначена пунктиром, при этом подключения к Uext не должно быть;

3. При организации сети приборов с подключением к модему, интерфейс каждого прибора должен быть запитан от собственной клеммы Uext.

## **9.4 Enfora**

**9.4.1 По интерфейсу RS-232**

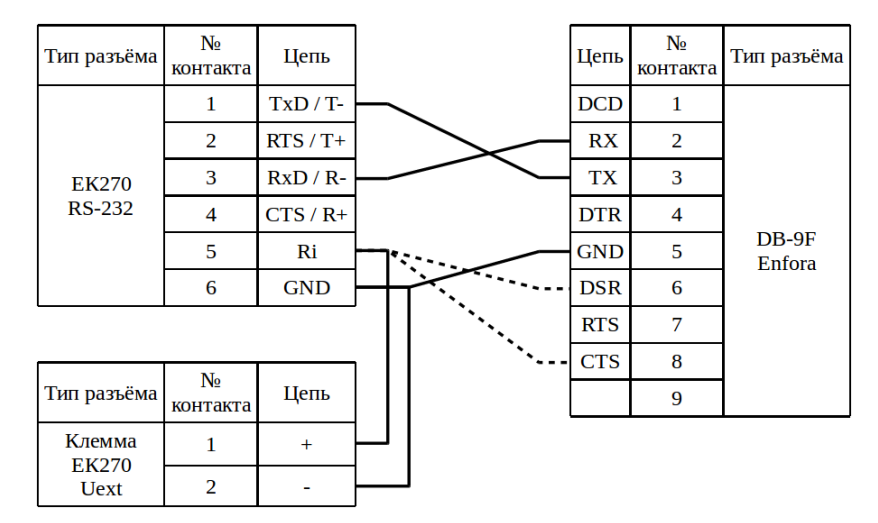

Рисунок 62 – Подключение к прибору ЕК270 модема Enfora

П р и м е ч а н и я

1. Цепи интерфейса гальванически развязаны относительно цепей корректора, поэтому на вывод RI требуется подать питание;

2. При подключении к модему Enfora, для питания интерфейса прибора, можно использовать одну из линий обозначенных пунктиром, при этом подключения к Uext не должно быть.

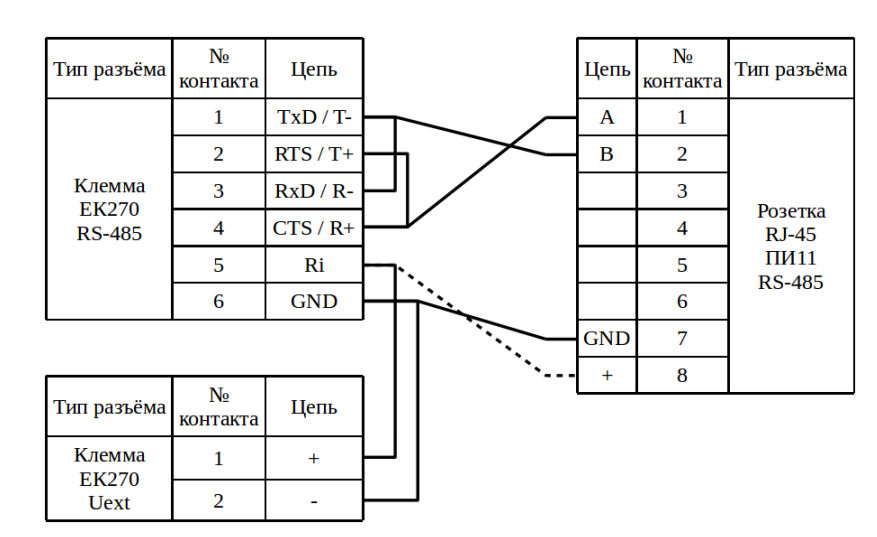

**9.4.2 По интерфейсу RS-485 с помощью ПИ11**

Рисунок 63 – Подключение к прибору ЕК270 модема Enfora с помощью ПИ11

П р и м е ч а н и я

1. Цепи интерфейса гальванически развязаны относительно цепей корректо-

ра, поэтому на вывод RI требуется подать питание;

2. При организации сети приборов с подключением к модему, интерфейс каждого прибора должен быть запитан от собственной клеммы Uext.

3. Пунктиром обозначен вариант подключения для питания ПИ11 от прибора.

### **9.5 К23**

## **9.5.1 По интерфейсу RS-232**

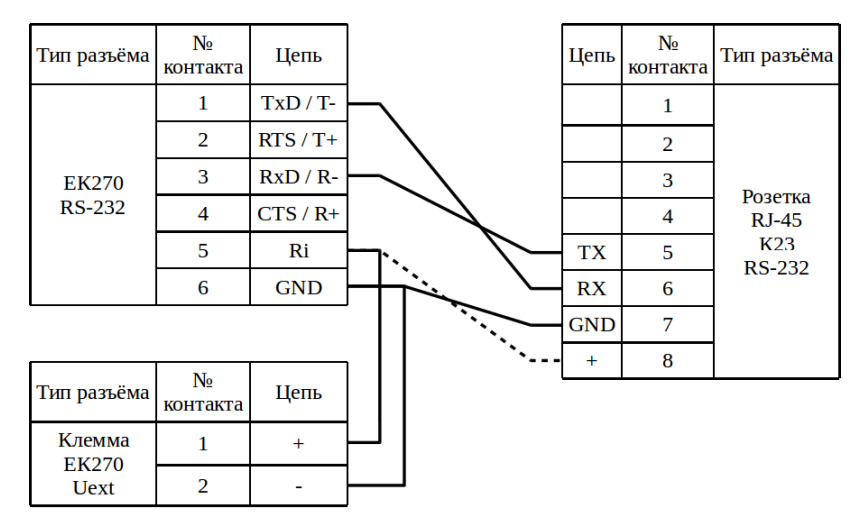

Рисунок 64 – Подключение к прибору ЕК270 коммутатора К23

П р и м е ч а н и я

1. Цепи интерфейса гальванически развязаны относительно цепей корректора, поэтому на вывод RI требуется подать питание;

2. При подключении к коммутатору К23, для питания интерфейса прибора можно использовать линию «+» розетки RJ-45 коммутатора, линия обозначена пунктиром, при этом подключения к Uext не должно быть.

## **9.5.2 По интерфейсу RS-485**

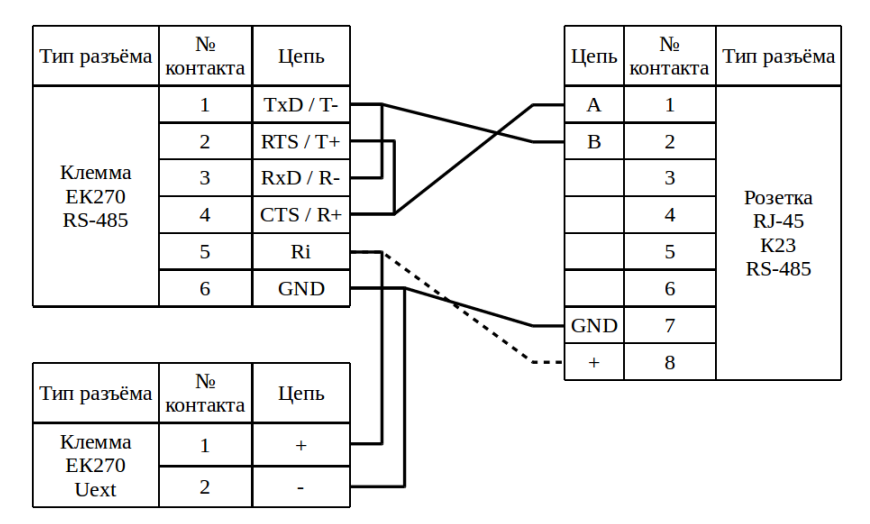

Рисунок 65 – Подключение к прибору ЕК270 коммутатора К23

П р и м е ч а н и я

1. Цепи интерфейса гальванически развязаны относительно цепей корректора, поэтому на вывод RI требуется подать питание;

2. При подключении к коммутатору К23 одного прибора, для питания интерфейса прибора можно использовать линию «+» розетки RJ-45 коммутатора, линия обозначена пунктиром, при этом подключения к Uext не должно быть;

3. При организации сети приборов с подключением к модему, интерфейс каждого прибора должен быть запитан от собственной клеммы Uext.

## **9.6 К24**

**9.6.1 По интерфейсу RS-232**

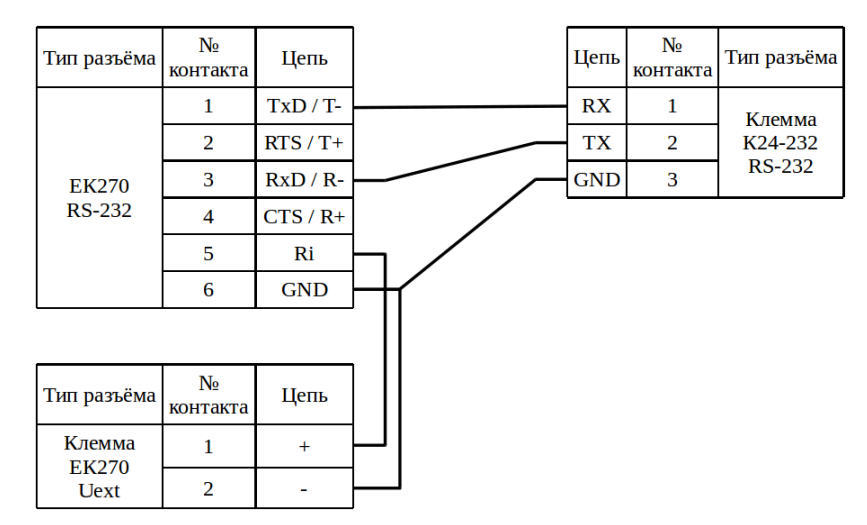

Рисунок 66 – Подключение к прибору ЕК270 модуль «КУМИР-NET» К24

П р и м е ч а н и е – Цепи интерфейса гальванически развязаны относительно цепей корректора, поэтому на вывод RI требуется подать питание.

## **9.6.2 По интерфейсу RS-485**

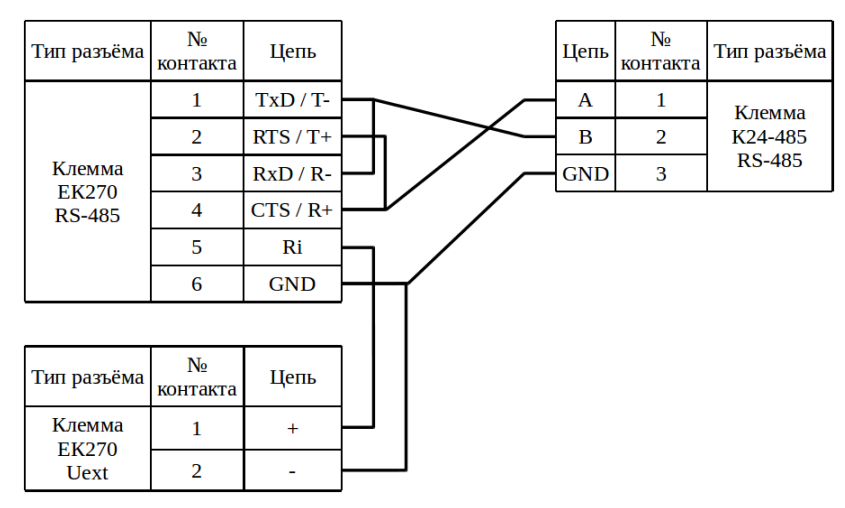

Рисунок 67 – Подключение к прибору ЕК270 модуль «КУМИР-NET» К24

П р и м е ч а н и я

1. Цепи интерфейса гальванически развязаны относительно цепей корректора, поэтому на вывод RI требуется подать питание;

2. При организации сети приборов с подключение к модулю «КУМИР-NET» К24, интерфейс каждого прибора должен быть запитан от собственной клеммы Uext.

# **10 Подключение к прибору «Dymetic 5102»**

## **10.1 Заметки и настройки**

Изменить timeout у модема основанном на enfora до **500**

скорость: **1200**

Протокол: Dymet

адрес сети: **000**

настройка модема нет: **вкл.** 

### **10.2 М32 / М32 Lite**

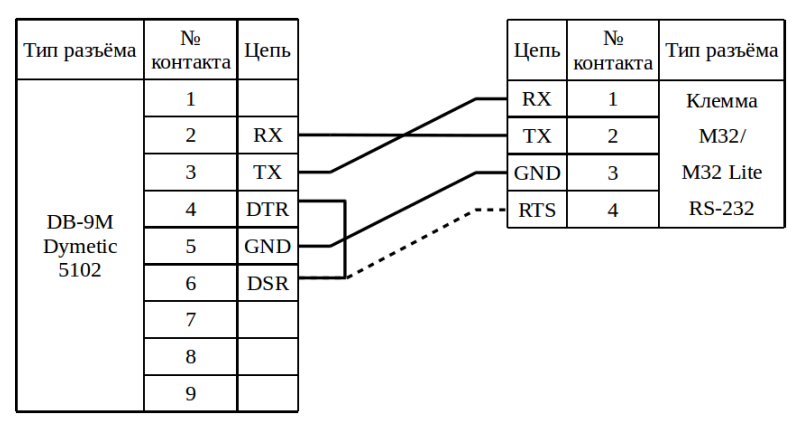

Рисунок 68 – Подключение к прибору Dymetic 5102 модема М32 / М32 Lite

П р и м е ч а н и е – Пунктиром обозначен вариант подключения напряжения к DSR от RTS модема, если прямое замыкание контактов DTR и DSR прибора не дало результата.

**10.3 М31**

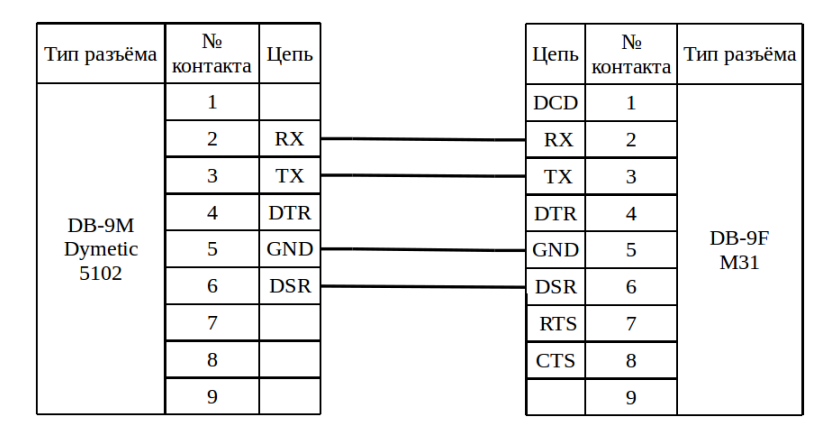

Рисунок 69 – Подключение к прибору Dymetic 5102 модема М31

П р и м е ч а н и е – Если используется стандартный патч-корд, то можно не ориентироваться на схему, а просто соединить прибор с модемом.

## **10.4 Enfora**

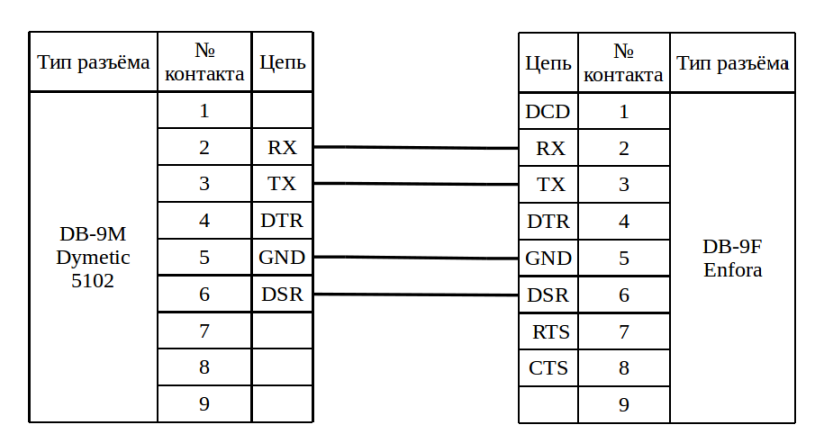

Рисунок 70 – Подключение к прибору Dymetic 5102 модема Enfora

П р и м е ч а н и е – Если используется стандартный патч-корд, то можно не ориентироваться на схему, а просто соединить прибор с модемом.

## **10.5 К23**

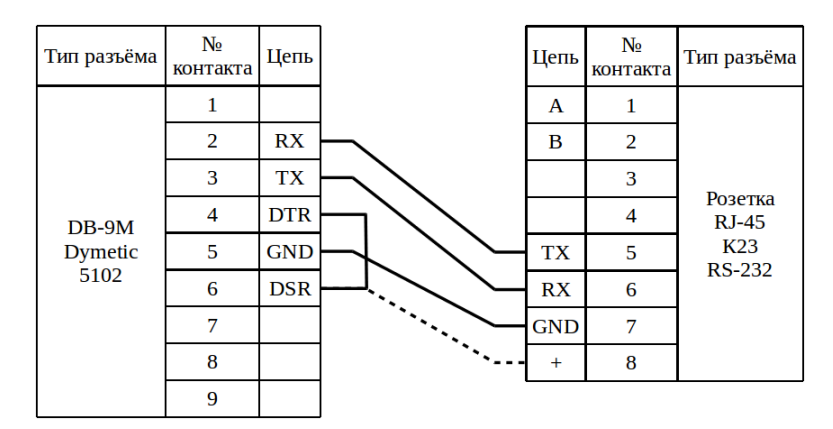

Рисунок 71 – Подключение к прибору Dymetic 5102 коммутатора К23

П р и м е ч а н и е – Пунктиром обозначен вариант подключения напряжения к DSR от коммутатора, если прямое замыкание контактов DTR и DSR прибора не дало результата.

# **11 Подключение к прибору «СКМ-2»**

### **11.1 Заметки, настройки и проблемы**

#### **11.1.1 Известные проблемы**

1. Иногда параметр по факту имеет неправильное значение, а отображается как правильный. Для решения проблемы нужно изменить параметр на неправильное, сохранить изменения, восстановить правильное значение и сохранить.

### **11.1.2 Заметки и настройки**

#### Скорость передачи:

Кратким нажатием кнопки «►» выбрать параметр «СКОРОСТЬ ПЕРЕДА-ЧИ». Длительным нажатием на кнопку «◄» войти в режим коррекции значения параметра, при этом начнёт мигать крайняя левая цифра параметра. Кратким нажатием на кнопку «◄» можно последовательно перемещаться по разрядам корректируемого параметра. Кратким нажатием на кнопку «►» установить требуемое значение разряда параметра. Произвести установку во всех разрядах корректируемого параметра. Выход из режима коррекции производится длительным нажатием кнопки «◄», выбранный параметр прекращает мигать.

Скорость: 9600

Адрес линии: 1

- 1. Длительным нажатием (более 2с) на кнопку «◄» войти в режим коррекции параметра, символ параметра начнет мигать.
- 2. Кратким нажатием кнопки «►» изменить символ параметра.
- 3. Длительным нажатием кнопки «◄» выйти из режима коррекции выбранного параметра, при этом мигание корректируемого разряда прекратится.

#### **11.2 М32**

## **11.2.1 К DB-9M**

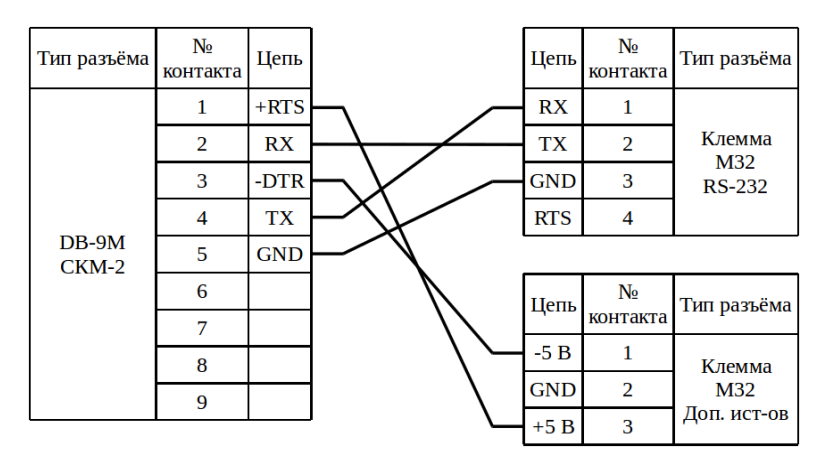

Рисунок 72 – Подключение к прибору СКМ-2 модема М32

### **11.2.2 К клемме**

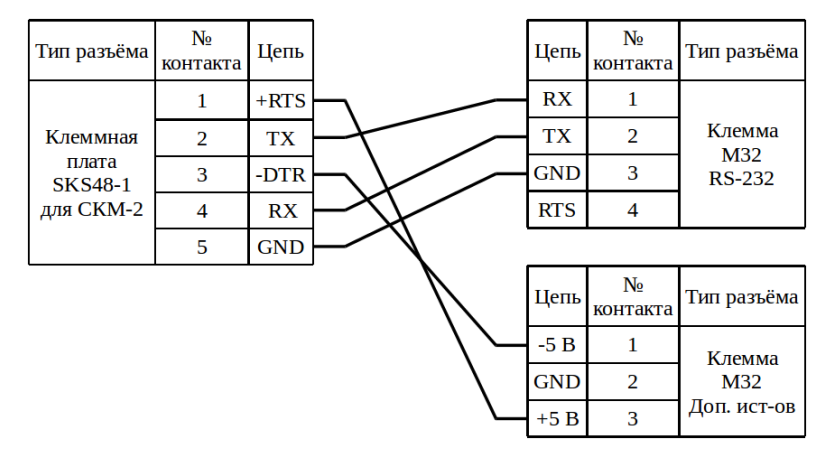

Рисунок 73 – Подключение к прибору СКМ-2 модема М32

# **12 Подключение к прибору «ТВ-7»**

## **12.1 Заметки и настройки**

Для того чтобы зайти в сервисное меню, необходимо **удерживать клавишу**

#### **"меню" более 8 секунд**

Проверить в сервисном меню настройки:

- Настройки
	- Системные
		- **Идентификация** 
			- Сетевой адрес
				- должен быть: **1**
- Сервис
	- Коммуникации
		- **Com1** (Com1 RS-232, Com2 Ethernet)
			- Скорость
				- должна быть: **9600** (обязательно, иначе если пропадёт сетевое питание, связь с прибором будет только на скорости 9600)
- Сервис
	- Коммуникации
		- **Com1** (Com1 RS-232, Com2 Ethernet)
			- Протокол
				- должен быть: **Modbus RTU**

П р и м е ч а н и е – Для нормальной работы интерфейса прибора RS232 напряжение между контактами CTS и GND должно быть в пределах +5,5...12В.

#### **12.2 М32 / М32 Lite**

#### **12.2.1 Без дополнительного источника**

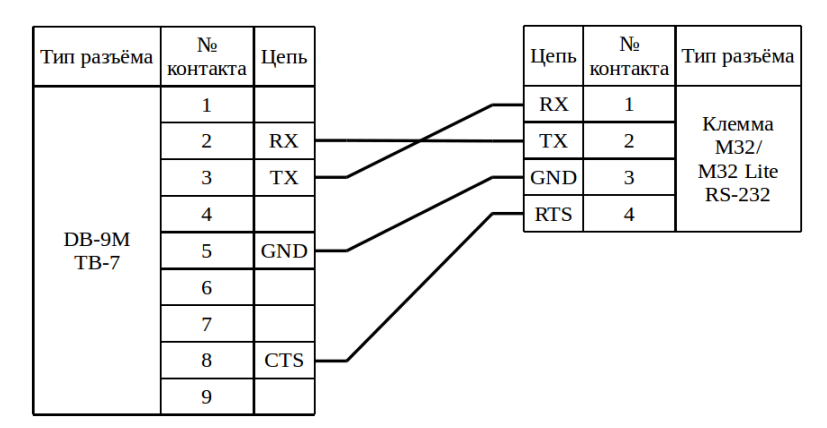

Рисунок 74 – Подключение к прибору ТВ-7 модема М32 / М32 Lite

#### **12.2.2 С дополнительным источником**

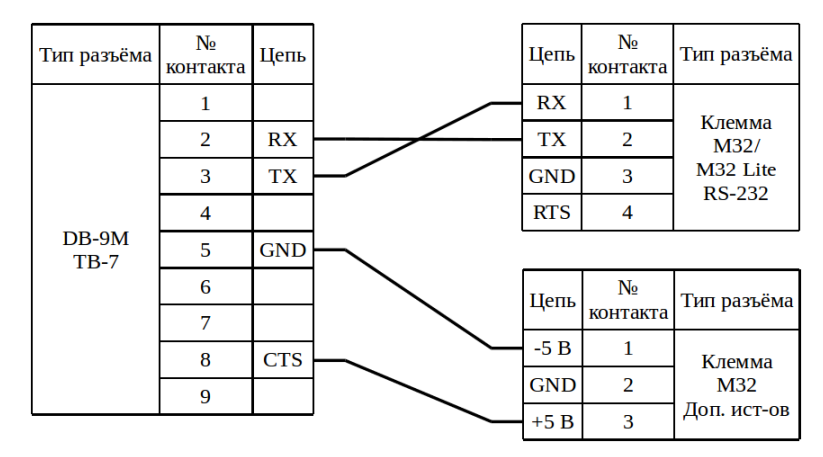

Рисунок 75 – Подключение к прибору ТВ-7 модема М32

#### **12.3 М31**

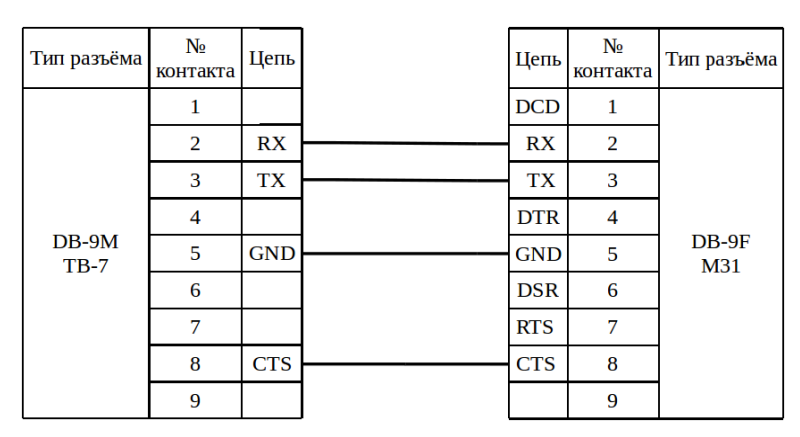

Рисунок 76 – Подключение к прибору ТВ-7 модема М31

П р и м е ч а н и е – Если используется стандартный патч-корд, то можно не

ориентироваться на схему, а просто соединить прибор с модемом.

## **12.4 Enfora**

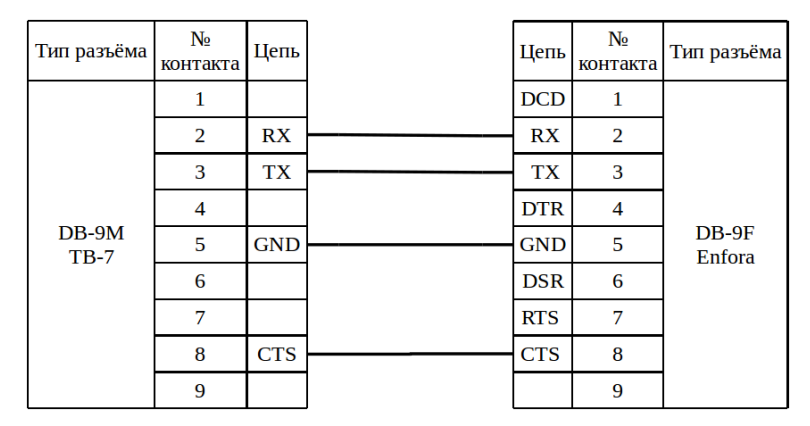

Рисунок 77 – Подключение к прибору ТВ-7 модема Enfora

П р и м е ч а н и е – Если используется стандартный патч-корд, то можно не ориентироваться на схему, а просто соединить прибор с модемом.

## **12.5 К23**

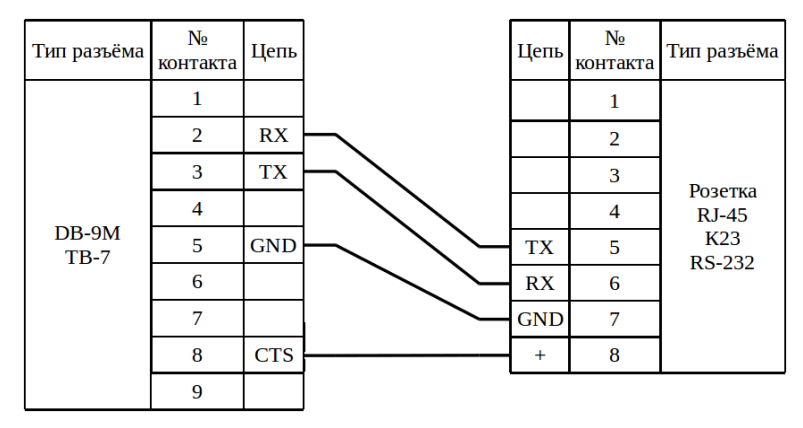

Рисунок 78 – Подключение к прибору ТВ-7 коммутатора К23

# **13 Подключение к прибору «US-800»**

## **13.1 Заметки и настройки**

### **13.2 М32 / М32 Lite**

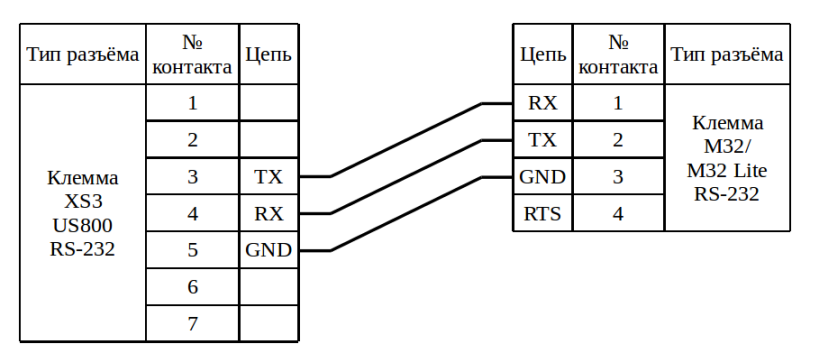

Рисунок 79 – Подключение к прибору US-800 модема М32 / М32 Lite

#### **13.3 М31**

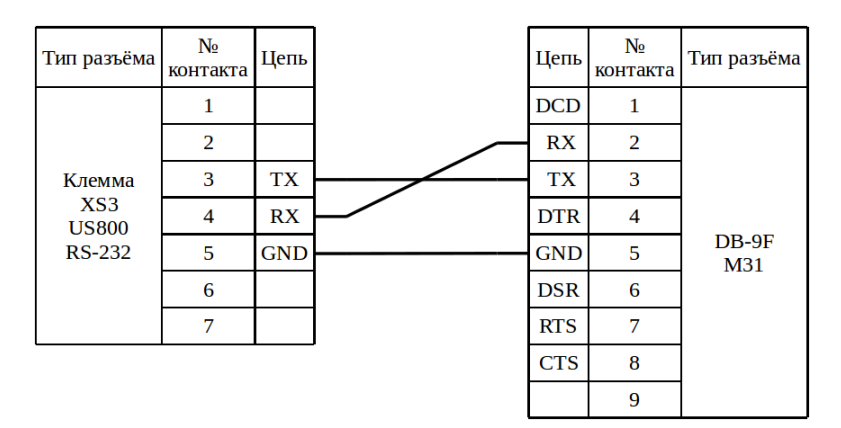

Рисунок 80 – Подключение к прибору US-800 модема М31

## **13.4 Enfora**

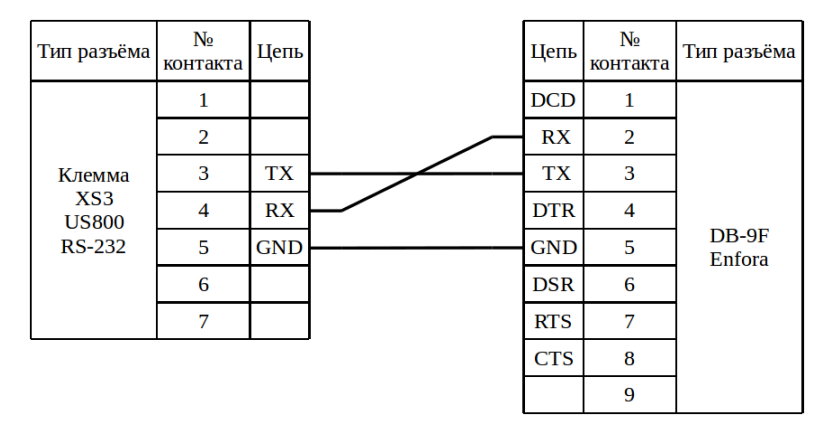

Рисунок 81 – Подключение к прибору US-800 модема Enfora

## **13.5 К23**

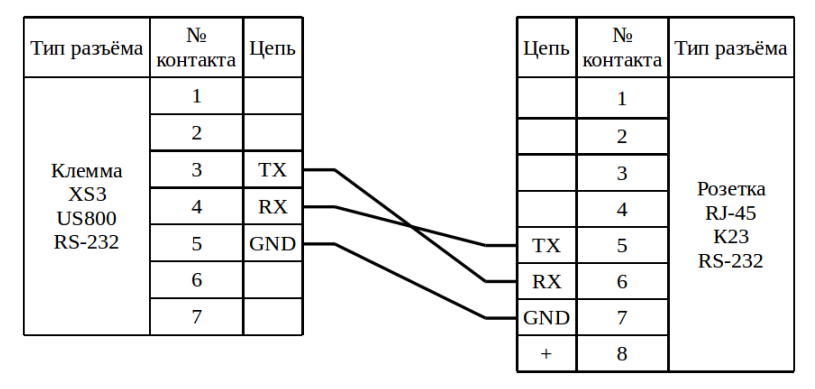

Рисунок 82 – Подключение к прибору US-800 коммутатора К23

# **14 Подключение к приборам «ИМ2300»**

Номер прибора - cccbbbaaa (ccc - цифровая часть номера прибора (от 001 до 999),

bbb - вторая буква номера прибора в ASCII кодировке (заглавные буквы),

aaa - первая буква номера прибора в ASCII кодировке (заглавные буквы))

В приборе обязательно должны стоять настройки:

Меню: "Параметры > Конфиг.прибора":

"Порядок следования байт" - 0 (Взлет)

"Формат передачи времени" - 1 (час)

# **15 Подключение к прибору «КАРАТ-307»**

Проверить в меню настройки:

- Стартовый экран **«Вниз ▼»**;
	- Основное меню;
		- Настройки прибора **«Ввод»**
			- Конфигурация связи;
				- Скорость обмена;
					- должно быть: **19200**;
				- Modbus адрес;
					- должно быть: **1**;

Для изменения настройки нужно:

- 1. нажать клавишу **«Ввод»**;
- 2. клавишами **«Вниз ▼»** или **«Вверх ▲»** изменить настройку;
- 3. нажать клавишу **«Ввод»** для сохранения настройки.

**15.1 Штекер «MDN-7M».**

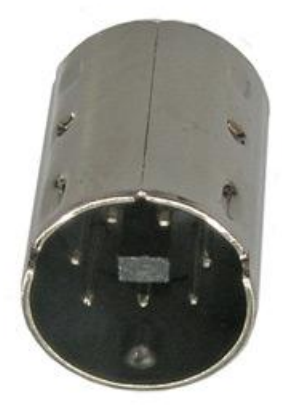

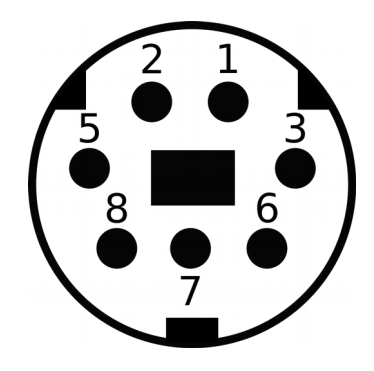

- 1 «+» плюс 12 В (от 9,5 до 36 В)
- 2 «-» минус 12 В (от 9,5 до 36 В)
- $6 \alpha B$ »
- $8 \kappa A$ »

## **15.2 Модификация прибора: RS-485**

- А, В клеммы подключения линий интерфейса;
- RB клемма подключения балластного резистора;
- Shield клемма подключения экрана;
- ±24 В клеммы подачи внешнего питания.

## **15.3 Модификация прибора: M-Bus**

- А клемма подключения линии интерфейса М-Bus 2;
- В клемма подключения линии интерфейса М-Bus 1.

## **15.4 Модификация прибора: RS-232**

- А клемма подключения линии TxD;
- В клемма подключения линии RxD;
- Shield клемма подключения общего провода GND;
- ±24 В клеммы подачи внешнего питания

# **16 Подключение к прибору «СТ-10»**

## **16.1 М32 / М32 Lite**

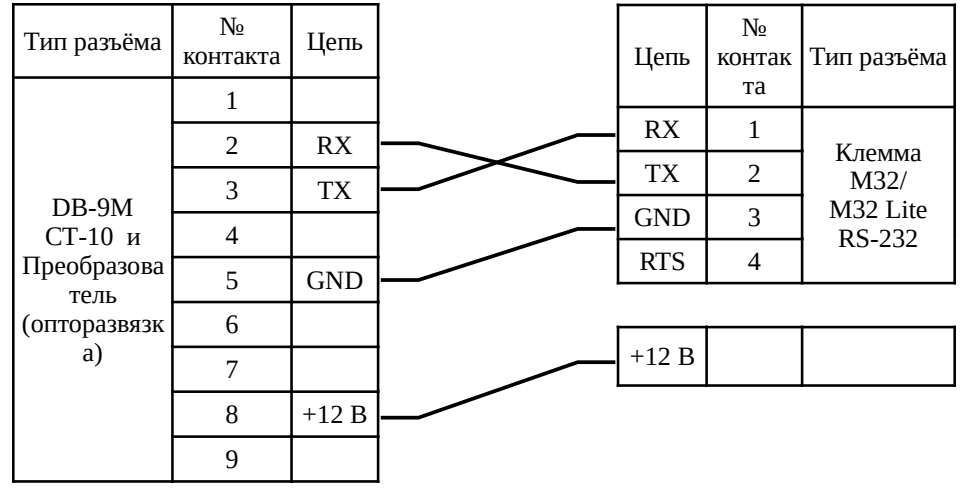

Рисунок 83 – Подключение к преобразователю (опторазвязке) прибора СТ-10 модема М32

# **Раздел 2. Электросчётчики**

## **1 Подключение к приборам «Энергомера»**

## **1.1 Заметки и настройки**

#### **1.1.1 CE301 R33**

В условном обозначении прибора: СЕ 30x Х ХХХ **Х…X** X…X в выделенном фрагменте должна присутствовать буква: E (EIА232) или A (EIA485). Последний фрагмент может отсутствовать.

Пример – Условное обозначение прибора с интерфейсом EIA485: CE301 R33 043-JAZ.

Для доступа к кнопке «ДСТП» нужно провернуть кнопку против часовой стрелки на 180 градусов до достижения риски кнопки нижнего положения.

Различается два типа нажатия на кнопки:

- длительное − время удержания кнопки в нажатом состоянии более 2-х секунд;
- короткое − удержание кнопки в нажатом состоянии менее 1 с.

Проверить в меню настройки:

- Длительным нажатием на кнопку «**КАДР**» перейти к **7** группе (номер группы на индикаторе индицируется словом **РArt**) - 7. Служебные параметры 2 (разрешенная энергия, лимиты, реле, скорость обмена, версия);
- Коротким нажатием на кнопку «**КАДР**» перейти к кадру скорости: **Ir U X Y Z (r U X Y Z):**
	- U начальная скорость обмена через оптопорт (в счетчиках с оптопортом);
	- Х рабочая скорость обмена через оптопорт (в счетчиках с оптопортом);
	- Y начальная скорость обмена через интерфейс;
	- Z рабочая скорость обмена через интерфейс;
	- I время ответа по интерфейсу 20 мс. При отсутствии этого знака время

ответа – 200 мс;

- Скорость: 0 300, 6 19200 бод;
- Установить значение кадра скорости: **Ir 0 5 5 5.**

С помощью программы «AdminTools» нужно настроить «адрес-идентификатор счётчика»:

- Запустить программу «AdminTools»;
- Авторизовать прибор:
	- Сетевой адрес по умолчанию: 777777;
	- Пароль администратора по умолчанию: 777777;
- Зайти в пункт «Конфигурация» → «Интерфейсный обмен»;
- Считать параметр «адрес-идентификатор счётчика»;
- Изменить значение параметра «адрес-идентификатор счётчика»;
- Снять аппаратную блокировку двойным нажатием на кнопку «ДСТП» (должно появится на ЖКИ сообщение «EnAbl»);
- Записать изменения.

## **1.1.2 CE102M R5**

Длительное нажатие – 2 и более секунды

Короткое нажатие – не более 2 секунд

Для переключения групп, необходимо **длительное нажатие на кнопку КАДР.**

Для переключения параметров (окон) группы, необходимо **короткое нажатие на кнопку КАДР.**

Для изменения параметра (окна), необходимо **длительное нажатие на кнопку ДСТП.**

Номера групп подписаны внизу, под дисплеем.

Индикатор текущей группы находится внизу дисплея, представляет собой символ нижнего подчёркивания « **\_** ».

Проверить в меню настройки:

- Группа №4 («Служебная информация»)
	- Параметр (окно) «Начальная скорость обмена»: Y XXXXX или YH XXXXX
		- Должен быть: **5 9600**

Y – код скорости, XXXXX – скорость, H – время реакции устройства (если буква H есть, то 20 мс иначе 200 мс).

В группе «Служебная информация», параметры (окна) имеют порядок:

- 1. текущее время прибора;
- 2. текущая дата;
- 3. ручная коррекция хода часов;
- 4. начальная скорость обмена;
- 5. так далее.

## **1.1.3 CE303**

Длительное нажатие – 2 и более секунды

Короткое нажатие – не более 2 секунд

Для переключения групп, необходимо **длительное нажатие на кнопку КАДР.**

Для переключения параметров группы, необходимо **короткое нажатие на кнопку КАДР.**

Короткое нажатие на кнопку ДСТП включает редактирования первого под параметра (0)

Длительное нажатие на кнопку ДСТП появляется надпись EnAbL и включается редактирование 3 цифры (начинает моргать)

Для изменения параметра, необходимо **короткое нажатие на кнопку ПРСМ.**

Дисплей сильно тормозит.

Длинными нажатиями кнопки ПРСМ выбрать требуемое значение времени ответа: 20 мс (индицируется знаком «1» в первой позиции кадра) или 200 мс.

Коротким нажатием кнопки «ДСТП» завершить процедуру. Проверить в меню настройки:

- Группа  $N<sub>2</sub>$  7
	- Параметр r 0 5 5 5 или 1r 0 5 5 5
		- Должен быть: **r 5 5 5 5**

Пример – **1r 0 5 5 5**,

Где:

Первая цифра, перед буквой r (**1**) – значение времени ответа, 1 – 20мс, отсутствие – 200 мс;

Вторая цифра (**0**) – код начальной скорости обмена через оптопорт;

Третья цифра (**5**) – код рабочей скорости обмена через оптопорт;

Четвёртая цифра (**5**) – код начальной скорости обмена через дополнительный интерфейс;

Пятая цифра (**5**) – код рабочей скорости обмена через дополнительный интерфейс.

#### **1.2 М32 / М32 Lite**

#### **1.2.1 К CE301 R33 по интерфейсу RS-485**

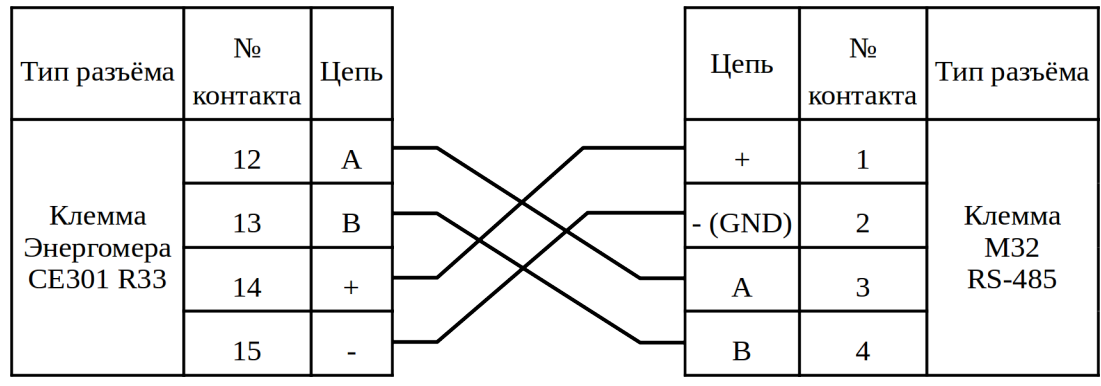

Рисунок 84 – Подключение к прибору CE301 R33 модема М32

## **1.2.2 К CE102M R5 по интерфейсу RS-485**

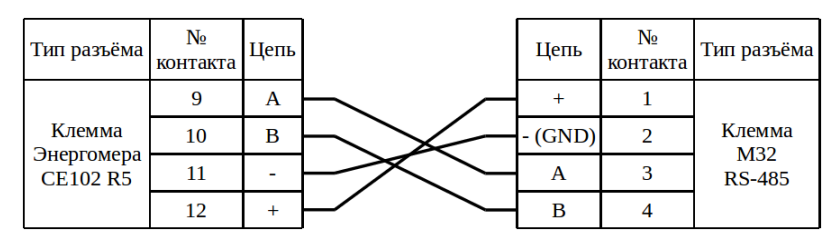

Рисунок 85 – Подключение к прибору CE102M R5 модема М32

## **1.3 М31**

## **1.3.1 К CE102M R5 по интерфейсу RS-485**

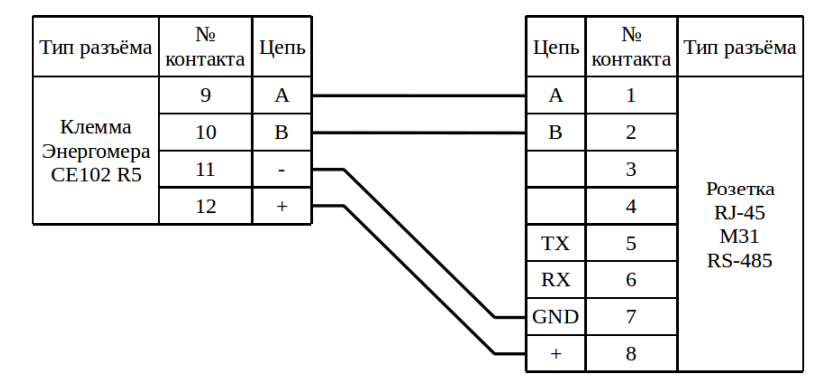

Рисунок 86 – Подключение к прибору CE102M R5 модема М31

## **1.4 Enfora**

## **1.4.1 К CE102M R5 по интерфейсу RS-485 с помощью ПИ11**

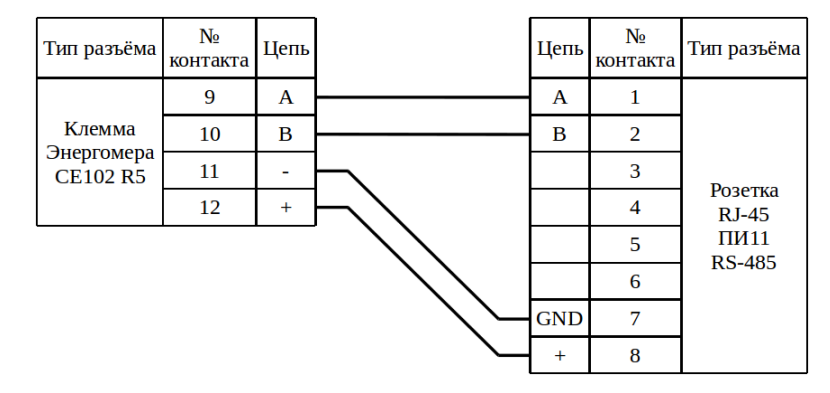

Рисунок 87 – Подключение к прибору CE102M R5 модема Enfora с помощью ПИ11

**1.5 К23**
#### **1.5.1 К CE102M R5 по интерфейсу RS-485**

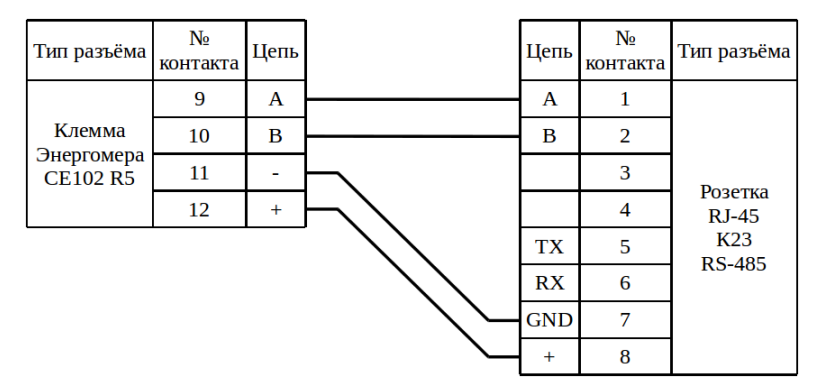

Рисунок 88 – Подключение к прибору CE102M R5 коммутатора К23

# **2 Подключение к прибору «СТЭ-561»**

COM порт сверху, 2 – "+", 3 – "-"

### **3 Подключение к прибору «Меркурий 206»**

**Внимание!** В ходе экспериментов выяснилась проблема (проявилась 1 раз) реле может не включиться (на дисплее прибора иконка размыкания реле пропала, в в стандартной программе (konfigurator-1-7-85) указывается, что нагрузка включена, по факту отключена - ошибка в прошивке прибора) — повторное включение нагрузки в программе решило данную проблему. Прибор «PRSNO» с прошивкой 1.0 от 06.04.2015.

В заводской программе сетевой адрес равен заводскому номеру прибора.

Требуется установка резисторов между: 7 (Uп) – 8 (A) и 9 (B) – 10 (GND) контактами.

Если в сети подключен «Меркурий 234 POR», то резисторы не требуются.

Были проведены эксперименты (связь была установлена):

- ПИ11: 330 Ом 100 кОм при 12 В и 1 прибор «Меркурий 206 PRSNO»;
- ПИ11: 1 прибор «Меркурий 206 PRSNO» и «Меркурий 234 POR»;
- РМ81: 1,3 кОм и 5 приборов «Меркурий 206 PRSNO»;
- РМ81: 1,3 кОм и 4 прибора «Меркурий 206 PRSNO» и «Меркурий 234 POR»;
- РМ81: 4 прибора «Меркурий 206 PRSNO» и «Меркурий 234 POR».

В ходе экспериментов выяснилось, что достаточно 1 резистора либо на «A» либо на «B».

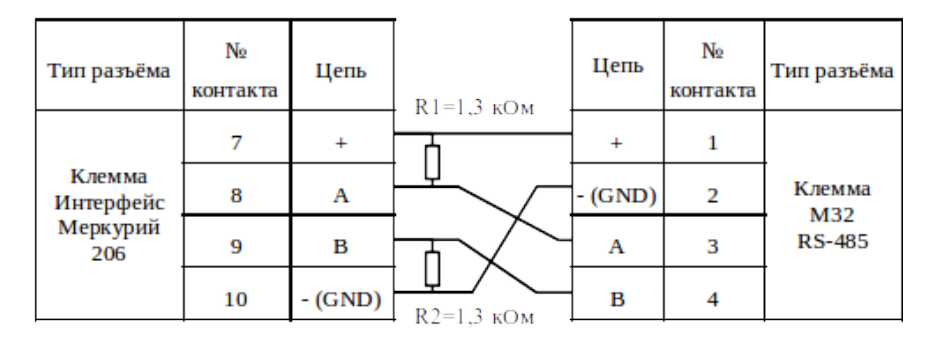

Рисунок 89 – Подключение к прибору Меркурий 206 модема М32

# **4 Подключение к прибору «Меркурий 230 АМ»**

20 "-" 25 "+"

# **5 Подключение к прибору «Меркурий 234»**

### **5.1 Заметки и настройки**

Клемма XT4:

 $14 - A;$ 

 $15 - B;$ 

16 – плюс «+» 12 В;

17 – минус «-» (GND) 12 В.

Клемма XT1:

20 – плюс «+» 12 В;

21 – минус «-» (GND) 12 В.

Нужно подключить XT4: 16, 17 и XT1: 20, 21.

#### **5.2 М32**

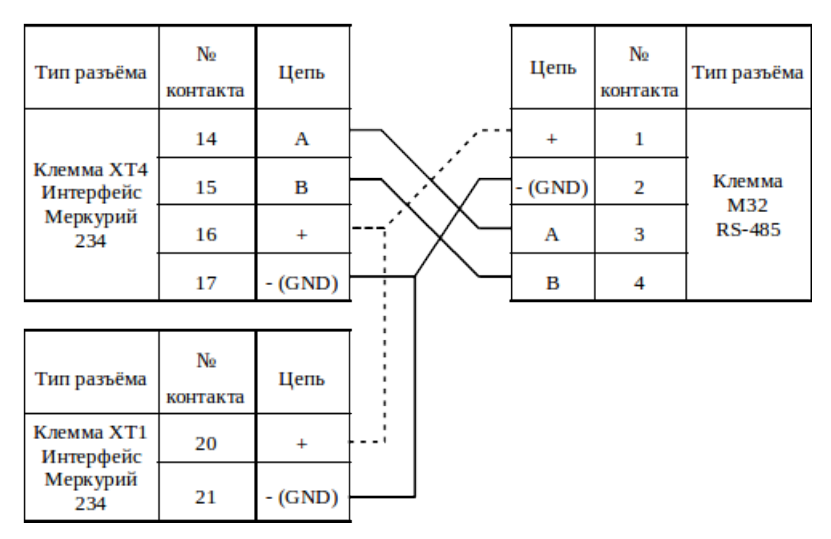

Рисунок 90 – Подключение к прибору Меркурий 234 модема М32

# **6 Подключение к прибору «Меркурий 236»**

### **6.1 Заметки и настройки**

Интерфейс RS-485 питается от 3 фазы (Фаза C).

Рекомендуется подключать питание модема к 3 фазе.

# **7 Подключение к прибору «Милур 307»**

### **7.1 Заметки и настройки**

Параметры доступа по умолчанию при работе счетчика по протоколу МИ307:

- уровень «Пользователь» пароль: 255 255 255 255 255 255;
- уровень «Администратор» пароль: 255 255 255 255 255 255;
- скорость обмена 9600 бит/с;
- параметры интерфейса UART (CОМ–порта) 8N1;
- однобайтовый адрес счетчика 255;
- тип адресации четырехбайтовый;
- количество попыток открытия связи со счетчиком 3;
- время удержания сеанса 10 мин;
- время блокировки сеанса при неверно набранном пароле 30 мин.

При введении неверного пароля во время установления соединения со счетчиком, сеанс связи не будет открыт. В случае трехкратного неверного ввода пароля счетчик блокирует канал связи на 30 минут.

# **8 Подключение к приборам «Нева»**

#### **8.1 Нева 301**

21 "-" 20 "+"

#### **8.2 Нева 301 1**

19 "+" 20 "-"

# **Раздел 3. Регуляторы**

### **1 Подключение к прибору «Danfoss ECL210»**

#### **1.1 Заметки и настройки**

Скорость по умолчанию: 38400

Проверить в меню настройки:

- Menu:
	- верхний правый элемент управления (обычно кран и цифра 2)
	- enter
	- перелистываем до основных настроек
	- enter
		- $\blacksquare$  Система:
			- Коммуникации:
				- Modbus: 1
				- Скорость: 38400

**1.2 М32**

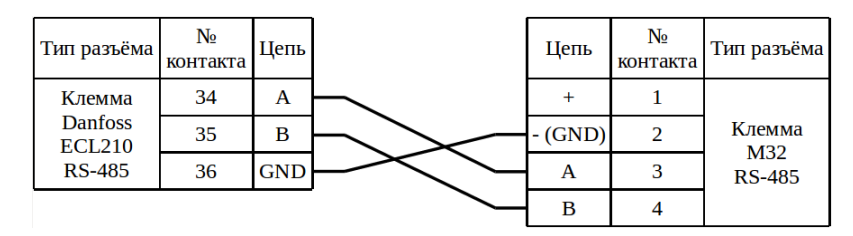

Рисунок 91 – Подключение к прибору Danfoss ECL210 модема М32

П р и м е ч а н и е – В ранних версиях модема резисторы подтяжки линий «А» и «В» установлены номиналом по 12 кОм, и дают размах уровней на согласующем резисторе около 50 мВ. С таким уровнем работает не каждый прибор ECL. Лучше чтобы был размах не ниже 200 мВ – это на поздних версиях модема, с резисторами подтяжки линий по 3,3 кОм. На ранних версиях можно получить такой размах двумя способами: перепайкой резисторов или установкой внешних резисторов, параллельно встроенным, номиналом по 4,7 кОм в клеммную колодку порта «RS-485». При

этом резистор от линии «А» подключить к контакту «+» колодки порта «RS-485», а «В» – к контакту «–». Параллельное включение резисторов 12 кОм и 4,7 кОм даст общее значение сопротивления 3,3 кОм.

### **Раздел 4. Сторонние модемы**

### **1 Настройка «АССВ-030» с прошивкой «КУМИр»**

- Режим модема переключается переключателем на плате П1:
	- ON работа
	- OFF настройка
- В режиме настройки модем всегда имеет настройки интерфейса RS-232:
	- Скорость: 115200
	- Число бит: 8
	- Чётность: None
	- Число стоп бит: 1
- Команды настройки:
	- Реализует прошивка:
		- AT\$VZLVERSION версия прошивки
		- AT\$MDMID? чтение серийного номера модема IMEI
		- AT\$VZLREAD чтение настроек порта RS-232
		- AT\$VZLWRITE=baudrate=115200,charsize=8,parity=N,stop=1
	- Реализует модуль:
		- AT+CIMI? чтение серийного номера SIM карты
		- AT+CSQ уровень сигнала
		- AT+COPS? чтение GSM оператора

### **2 Настройка «Счётчик импульсов-регистратор Пульсар» ста-**

### **рой модификации.**

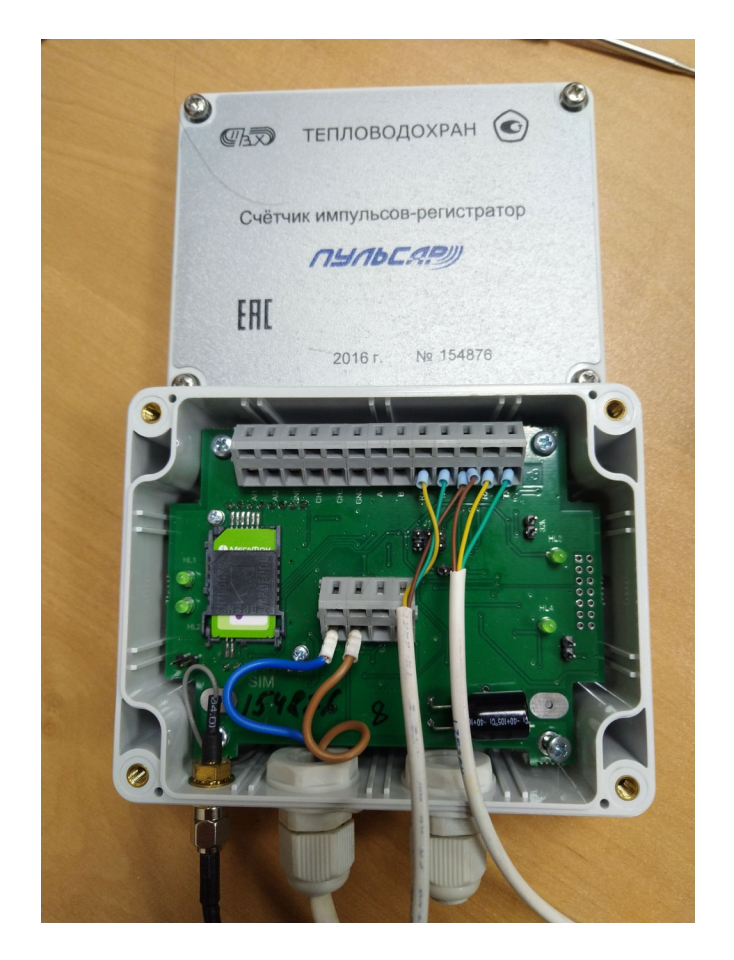

Модем настраивается на режим **«TCP сервер».**

#### • **Подготовка к работе с системой:**

1. Запустить терминал, например PuTTY, настроить: скорость: 115200, число бит: 8, чётность: None, число стоп бит: 1. Замкнуть перемычку J2. Включить модем.

В терминале отобразится:

GSM - GPRS modem Pulsar Ver 1.063

MAIN MENU

<1> - Port1 settings.

- <2> Port2 settings.
- <3> Modem port settings.
- <4> Connection settings.
- <5> GPRS settings.
- <6> Save and exit.
- <7> NetMonitor.

**Примечание:** Навигация производится при помощи цифровых клавиш. Возврат при помощи клавиши «Esc». Для очистки значения нужно выбрать настройку и нажать клавишу «Enter». При выборе настройки для изменения удалять значение не нужно, можно сразу вводить новое значение.

- 2. Настроить:
	- **<4> Connection settings:**
	- $\langle 1 \rangle$  Modem mode = 05
	- $<$ 2> Pin code =
	- $<$ 3> WDT = 001440
	- <4> String ID = Pulsar GPRS
	- <5> Port Alarm = 111111111
	- $<$ 6> PHONE\_SMS =

### **<5> - GPRS settings:**

- $\langle 1 \rangle$  Clientname =
- $<$ 2> Clientpass =
- $<$ 3> APN = kumir.dv
- <4> Port UDP0 = 04000
- <5> Port UDP1 = 04001
- <6> Port UDP2 = 04002
- $<$ 7> IP TCP SERVER1 =

<8> - IP PING SERVER = 172.27.0.15 <9> - TCP PORT1 = 6502  $\langle a \rangle$  - Time Ping = 1800  **- Time Out TCP/IP = 000120**  $<$  - IP TCP SERVER ALARM = <d> - TCP PORT ALARM =

**Примечание:** «Time Ping» — если в течении интервала не отправляются какие-либо данные, то производится перезагрузка модуля модема, значение в секундах; «Time Out TCP/IP» — в режиме сервер (IP TCP SERVER1 = 172.27.0.15): интервал через который отправляется «keepalive», значение в секундах. В режиме клиента у модема есть ошибка: когда сервер отправляет «keepalive» модем игнорирует это, не реагирует на сброс соединения и не пытается переустановить соединение.

- 3. Сохранить настройки: <6> - Save and exit.
- 4. Выключить модем, убрать перемычку «J2», поставить перемычку «J1»: в случае 6 контактов: 2, 4; в случае 3 контактов: 1, 2.

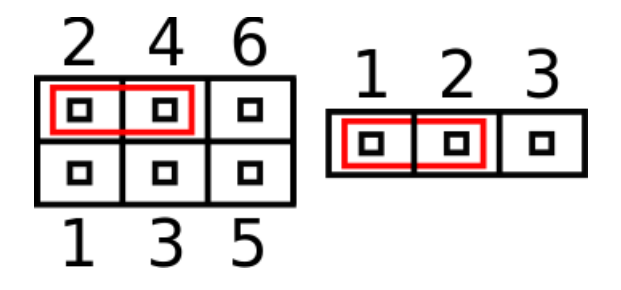

**Примечание:** за ходом работы «Пульсара» можно наблюдать через порт «1», настройки (по умолчанию): скорость: 9600, число бит: 8, чётность: None, число стоп бит: 1.

• **Настройка «Пульсара» (вес импульса, начальное значение):**

- 5. Выполнить пункт 1.
- 6. Настроить:

#### **<4> - Connection settings:**

- $\langle 1 \rangle$  Modem mode = 06
- 7. Выполнить пункты: 3, 4.
- 8. Запустить заводскую программу (TestAll).
- 9. Настроить пульсар.

**Примечание:** Настройка возможна только через **«1»** порт (он же порт модема), настройки (по умолчанию): скорость: 9600, число бит: 8, чётность: None, число стоп бит: 1.

После перенастройки требуется перезагрузка устройства.

# **3 Настройка модемов «Enfora1318» в режиме «клиент» на сто-**

### **ронней симке мегафон**

Команды необходимые для перехода с наших настроек на режим "клиент" с симкой мегафон:

- 1) AT\$PADDST="91.201.41.188",61219
- 2) AT\$ACTIVE=1
- 3) AT+CGDCONT=1,"IP","internet"

Только модем должен быть изначально настроен на нас, чтобы не вбивать все настройки в нуля.

### **4 Настройка «Счётчик импульсов-регистратор Пульсар 2**

### **GPRS».**

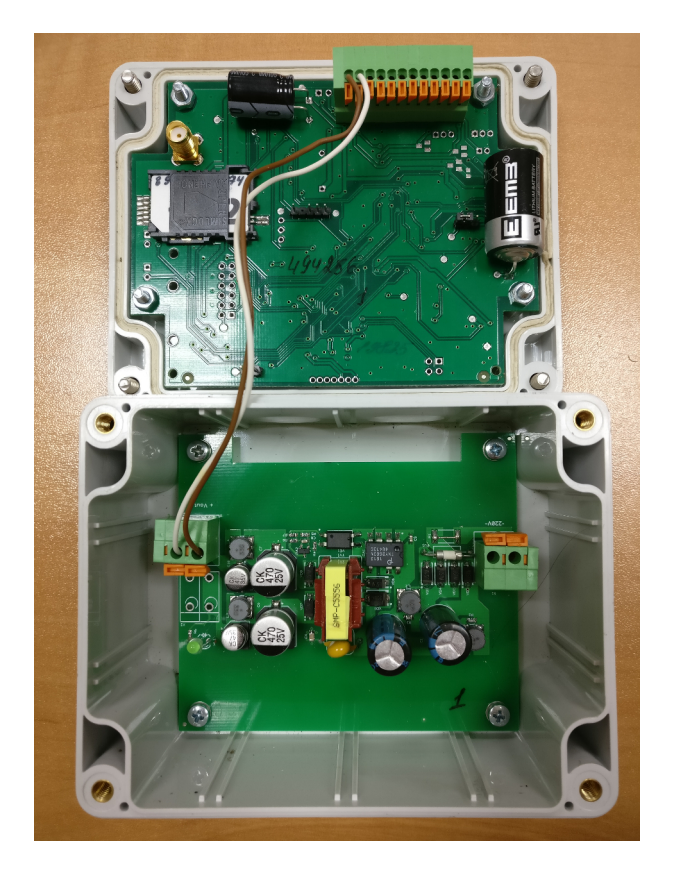

Для настройки требуется преобразователь USB  $\rightarrow$  TTL или RS-232  $\rightarrow$  TTL. Настройка производится программой «TestAll».

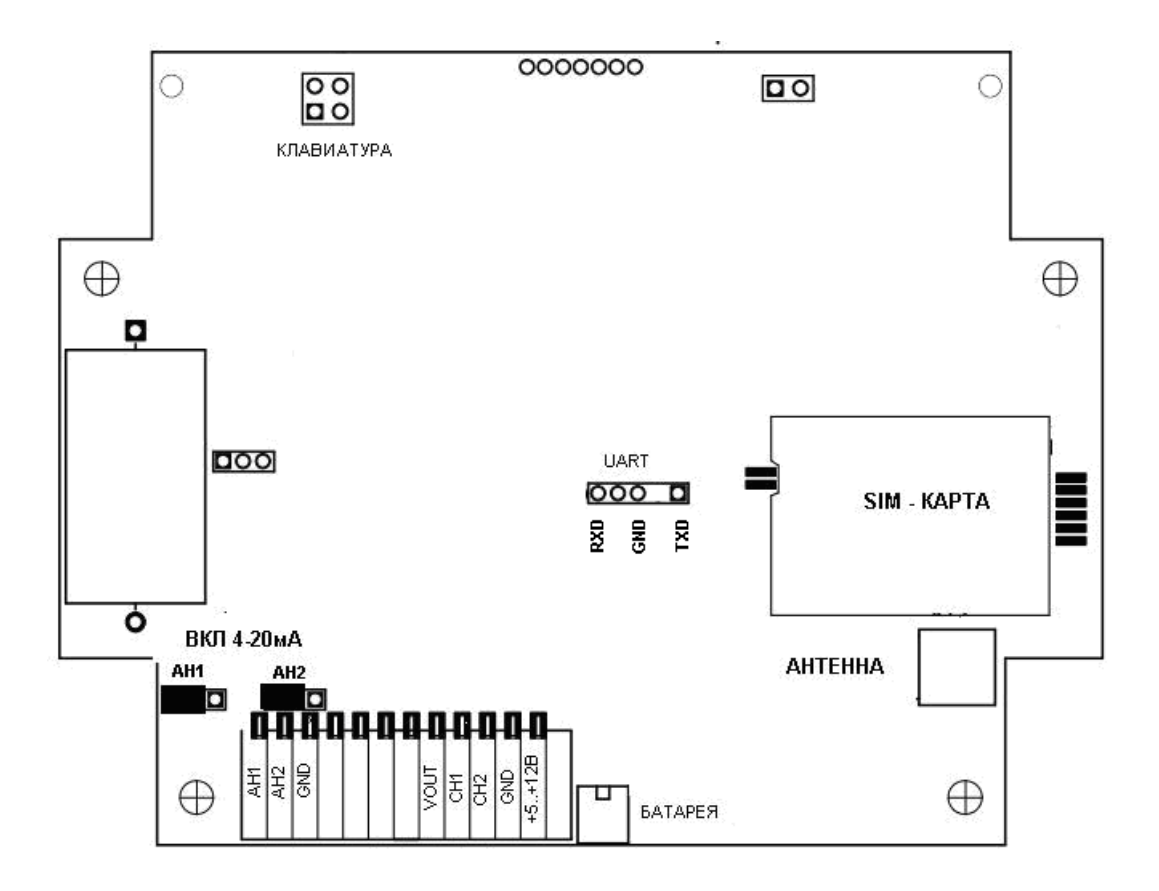

Модем настраивается на режим **«TCP клиент»**.

Настройки:

Login GPRS = **«»**

Пароль GPRS = **«»**

APN GPRS = **«kumir.dv»**

IP TCP SERVER = **«172.27.0.15»**

IP TCP SERVER ALARM = **«-»**

Режим = **«2»**

TCP порт данных = **«XXXXX»**

Порт настройки = **«9000»**

TIME OUT TCP = **«120»**

**Примечание:** TCP порт данных выдаётся администратором сервера.

После перенастройки требуется перезагрузка устройства.

# **История изменений документа**

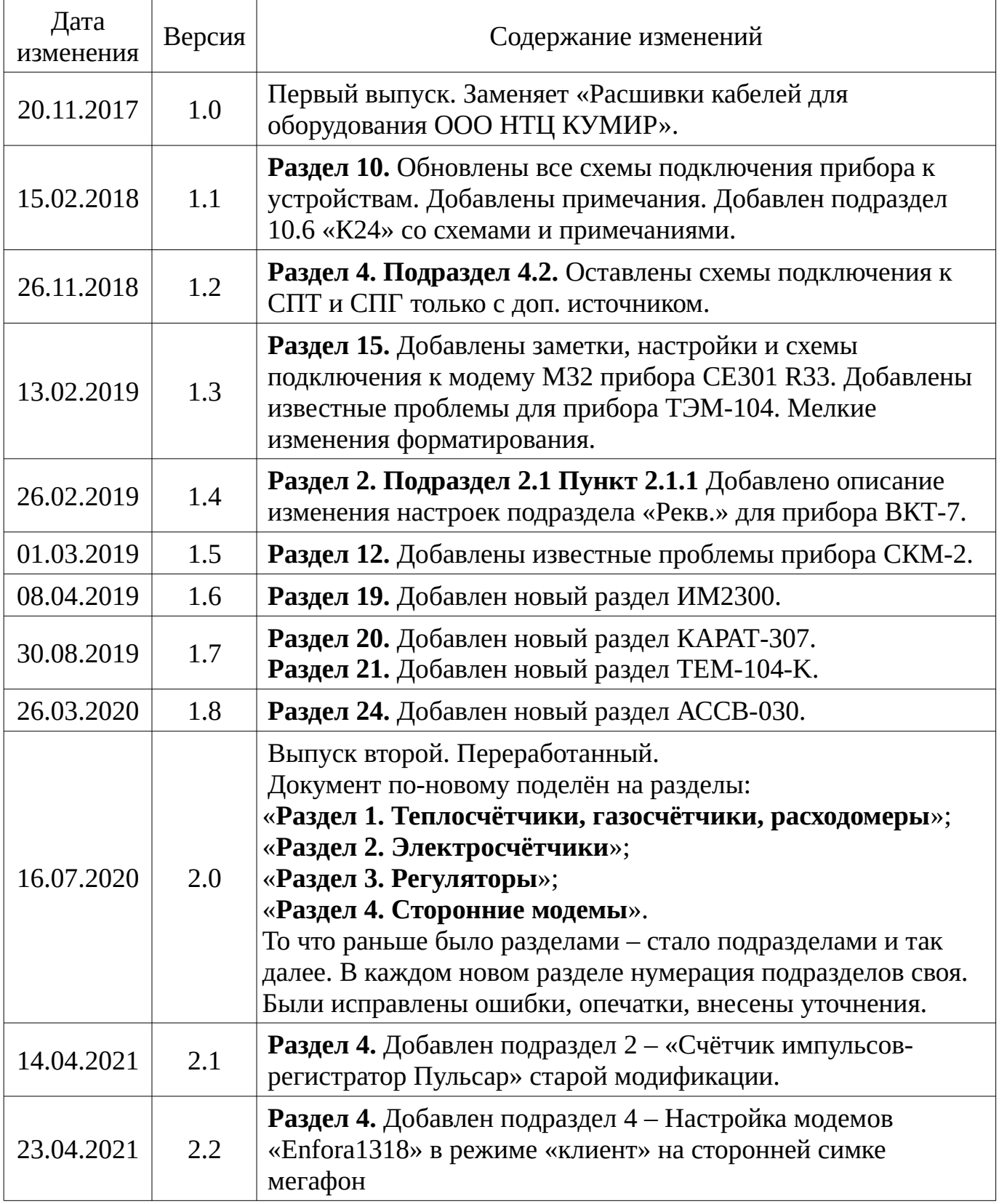

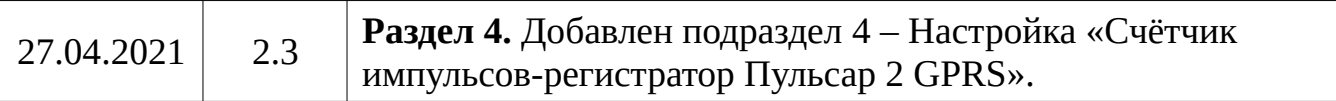